# **Manual do Utilizador**

# **Moldura Digital**

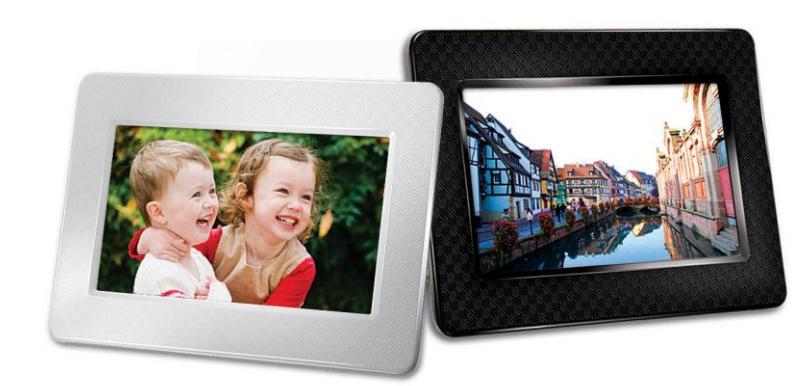

# **PF700 TS-PF700B TS-PF700W**

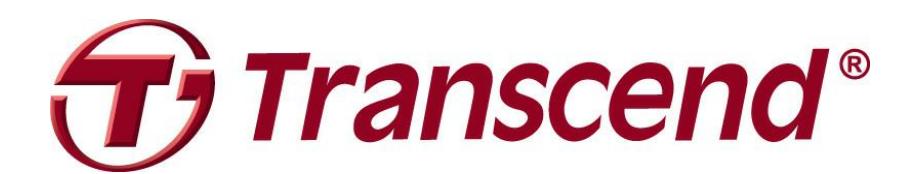

Version 1.5

# Índice

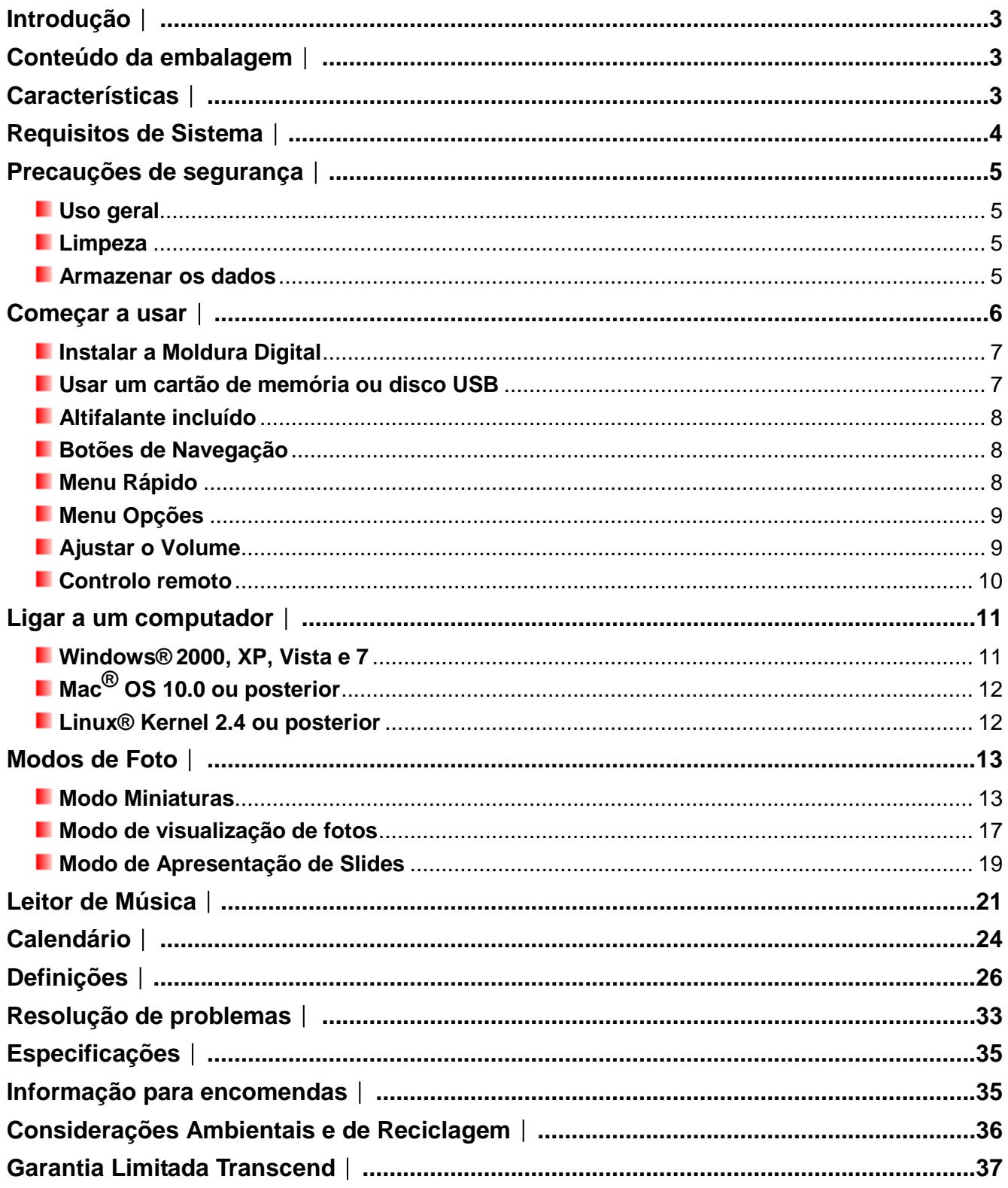

## <span id="page-2-0"></span>**Introdução**︱

Parabens pela sua aquisição da Moldura Digital Transcend PF700. Agora, poderá facilmente exibir a sua colecção de fotos inteira em casa ou no escritório. A Moldura Digital pode reproduzir vídeos, fotos e música a partir de dispositivos de armazenamento USB e cartões de memória, ou até mesmo armazenar fotografias na sua memória interna. Pode operar a Moldura Digital usando os botões no painel traseiro ou através do seu completo comando à distância sem fios. O espaço de armazenamento interno da Moldura Digital permite-lhe guardar as suas imagens favoritas com redimensionamento automático que optimiza cada imagem para a resolução do ecrã da moldura.Pode também ligar a Moldura Digital a um PC a partir da porta USB para acesso directo à sua memória interna ou a qualquer dos dispositivos que lhe tenham sido ligados.

Este manual de utilizador dar-lhe-á conselhos e instruções passo-a-passo que ajudarão a retirar a melhor experiência possível deste seu novo dispositivo. Por favor, leia-o atentamente antes de começar a usar a Moldura Digital.

## <span id="page-2-1"></span>**Conteúdo da embalagem**︱

Depois de adquirir a Photo Frame da Transcend assegure-se de que a embalagem contém o sequinte:

- **Photo Frame**
- **Controlo Remoto (pilhas incluídas)**
- **Suporte de secretária**
- **Transformador de corrente**
- Cabo USB
- **CD** com Manual do Utilizador
- **Guia de instalação rápido**
- **L** Certificado de Garantia

## <span id="page-2-2"></span>**Características**︱

- Ecrã panorâmico TFT LCD a cores de alta definição com 7" polegadas (4:3)
- **Altifalante incluído para ouvir música**
- **E** Visualização de fotos com música de fundo em formato MP3
- **E** Suporta discos USB e cartões de memória SD/SDHC/MMC/MS
- **Memória flash interna funciona mesmo sem cartão de memória**
- **E** Suporta Full motion video (Motion-JPEG apenas)
- A orientação pode ser definida vertical ou horizontalmente para uma experiência de visualização ideal
- **T** Totalmente compatível com USB 2.0 de alta velocidade e USB 1.1
- L Ligação USB directa com o PC para transferência de ficheiros
- **E** Selecção múltipla de fotos para transferência para a memória
- Opções de visualização diversas: miniaturas, imagem parada, apresentação de slides e zoom
- **Atraentes molduras temáticas para fazer sobressair as suas fotografias**
- **L** Opção de lembrete para datas e eventos importantes
- **Função de relógio, alarme e calendário**
- L Ligar/Desligar automático e temporizador automático para a função Sleep
- Modo de Cor, seleccionado pelo utilizador, para melhorar a aparência das suas fotos

### <span id="page-3-0"></span>**Requisitos de Sistema**︱

Requisitos de sistema para ligar a Moldura Digital a um computador:

- Corrente de 100~240V volts para o transformador
- **Computador desktop ou portátil com porta USB**
- **Um dos seguintes sistemas operativos:** 
	- Windows® 2000
	- Windows<sup>®</sup> XP
	- Windows Vista<sup>®</sup>
	- Windows® 7
	- Mac® OS 10.0 ou posterior
	- Linux® Kernel 2.4 ou posterior

### <span id="page-4-0"></span>**Precauções de segurança**︱

Estes conselhos de utilização e segurança são **IMPORTANTES**! Por favor siga-os cuidadosamente de forma a garantir a sua segurança pessoal e a proteger a Moldura Digital de potenciais danos.

#### <span id="page-4-1"></span>**Uso geral**

- Para uso em espaços interiores.
- Evite usar ou armazenar a Moldura Digital em ambientes com temperaturas elevadas.
- Evite o contacto com água ou outros líquidos.
- Não use este produto em ambientes com fortes campos magnéticos ou vibração excessiva.
- Use apenas o transformador fornecido com a Moldura Digital. O uso de outros transformadores pode provocar incêndio ou explosão.
- Não cubra ou sele qualquer dos buracos da Moldura Digital.
- Desligue a Moldura Digital se não pretende usá-la durante um largo período de tempo. Isto evita danos acidentais por corrosão.
- Para proteger a sua saúde e audição, mantenha o volume da Moldura Digital abaixo dos 80 decibéis e não oiça música durante muito tempo.

#### <span id="page-4-2"></span>**Limpeza**

- O ecrã é muito delicado e pode ser danificado se pressionado com demasiada força.
- Use um pano suave e não-abrasivo semelhante aos utilizados para limpar as lentes das câmaras fotográficas quando quiser limpar o ecrã.

#### <span id="page-4-3"></span>**Armazenar os dados**

- **A Transcend NÃO se responsabiliza por qualquer perda de dados ou danos durante a utilização.** Se tenciona ligar um cartão de memória ou disco USB à Moldura Digital recomendamos que faça primeiro um backup dos dados destes dispositivos num computador ou num outro meio de armazenamento antes de usá-los na Moldura Digital.
- Para garantir a velocidade de transferência de dados USB 2.0 quando liga a sua Moldura Digital a um computador, certifique-se de que este dispõe das drives adequadas. Se não sabe como certificar-se, consulte por favor o Manual do Utilizador do PC ou da placa-mãe para informações sobre os drivers USB.

## <span id="page-5-0"></span>**Começar a usar**︱

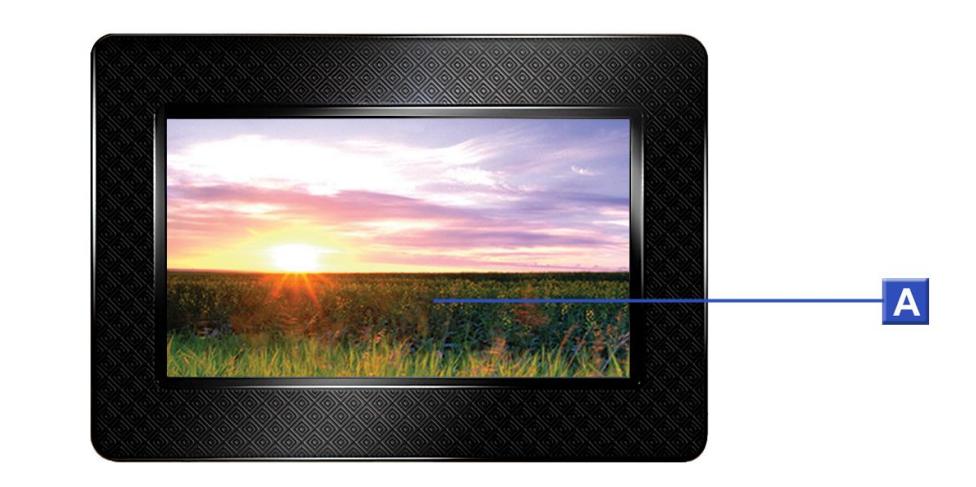

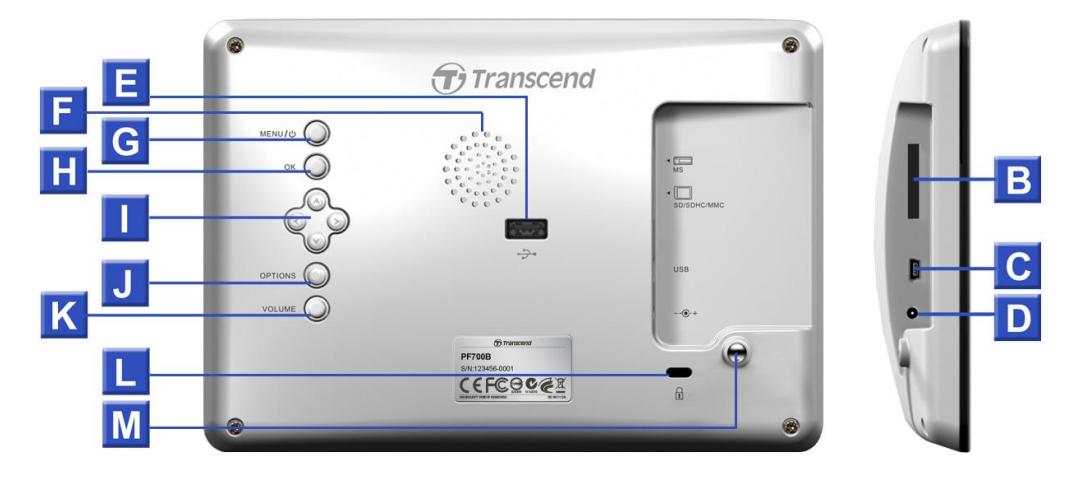

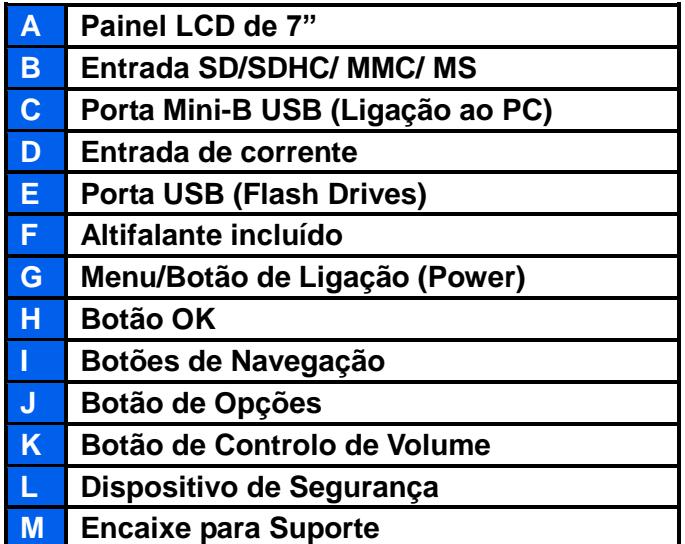

#### <span id="page-6-0"></span>**Instalar a Moldura Digital**

**1.** Encaixe o suporte na parte de trás da Moldura girando na direcção dos ponteiros do relógio como demonstrado em baixo.

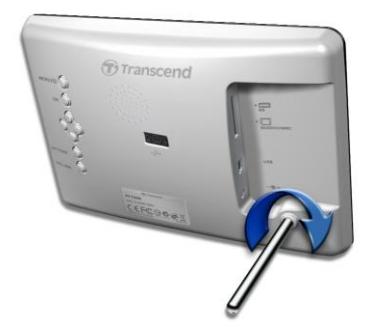

- **2.** Depois de encaixado o suporte, a Moldura pode ser posicionada na horizontal ou na vertical (orientação paisagem ou retrato)
- **3.** Ligue o adaptador de corrente à respectiva entrada na sua Moldura.
- **4.** Ligue o adaptador de corrente a uma tomada na parede.

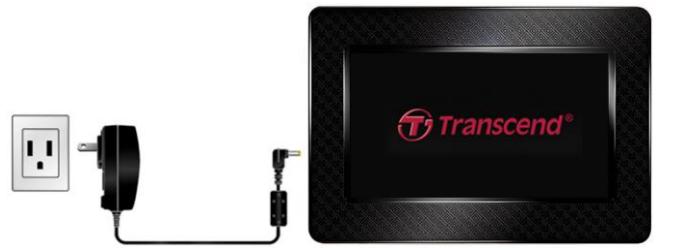

- **5.** A Moldura ligar-se-á automaticamente. Se já está ligada, prima o botão Power na parte de trás da Moldura ou pressione  $\bigcirc$  no controlo remoto.
- **6.** Para retirar o suporte basta girar no sentido inverso ao dos ponteiros do relógio.

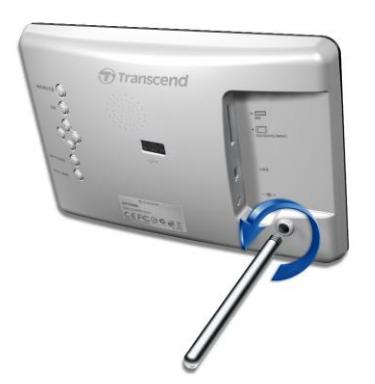

#### <span id="page-6-1"></span>**Usar um cartão de memória ou disco USB**

- **1.** Introduza um cartão de memória ou disco USB na sua entrada adequada na Moldura.
- **2.** Depois de inserido um disco USB ou um Cartão de Memória, a Moldura iniciará automaticamente a apresentação de todas as fotos disponíveis em ambos os suportes.
- **3.** A Moldura voltará ao modo de visualização de fotos se desligar o cartão de memória ou o disco USB enquanto apresenta as imagens. Nota: nunca desligue um cartão de memória ou um disco USB enquanto os ficheiros estão a ser transferidos de ou para a memória interna (Os Meus Favoritos)

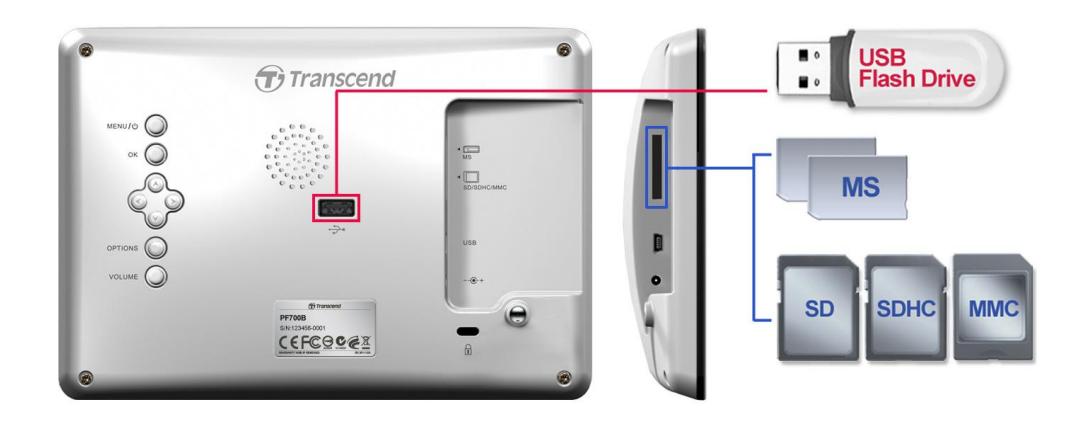

#### <span id="page-7-0"></span>**Altifalante incluído**

A Moldura inclui um altifalante para tocar música durante as apresentações de fotos, ou para ouvir ficheiros MP3 e ver vídeo.

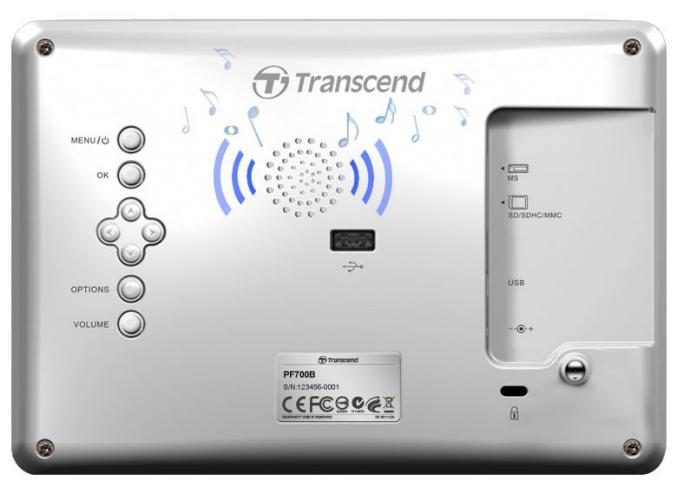

#### <span id="page-7-1"></span>**Botões de Navegação**

Na parte de trás da Moldura existem oito botões de navegação usados para percorrer os menus, seleccionar ficheiros e aceder às inúmeras características da Moldura.

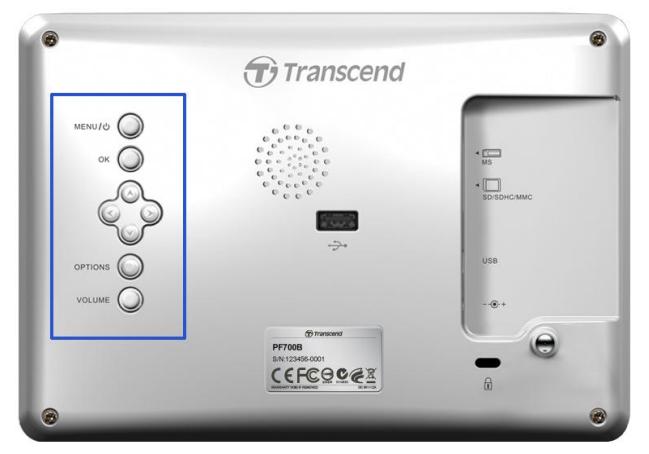

#### <span id="page-7-2"></span>**Menu Rápido**

O Menu Rápido é a forma mais simples e rápida de abrir o Leitor de Música, o Calendário, ou o Menu Settings (Definições) sempre que não esteja a usar um dos atalhos disponíveis no controlo remoto.

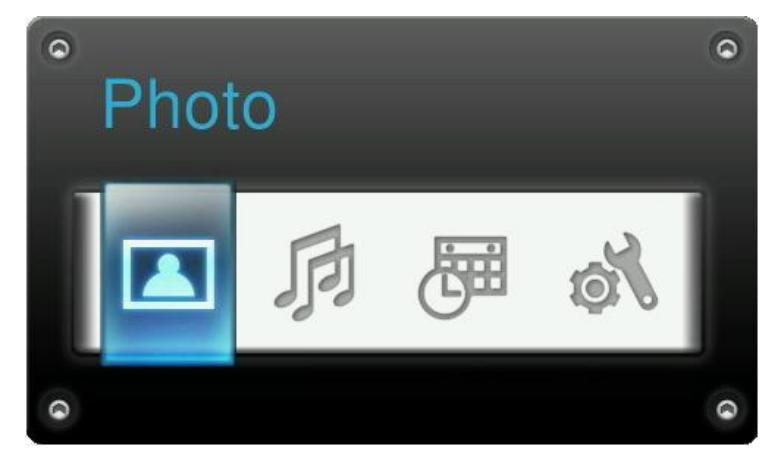

- 1. Pressione MENU/ $\bigcirc$  ou **F** para mostrar o Menu Rápido.
- **2.** Use  $\leq$   $\neq$   $\geq$  para seleccionar a característica que quer abrir e prima  $\circ$ .
- **3.** Se a janela Música, Calendário ou Settings (Definições) já estiver aberta, seleccione PHOTO para fechá-la.
- 4. Para sair do Menu Rápido, baste premir MENU/ $\bigcirc$  ou **T** mais uma vez.

#### <span id="page-8-0"></span>**Menu Opções**

O menu Opções dá-lhe acesso a funções adicionais que estão disponíveis no modo em que se encontra (Apresentação de Slides, Calendário, etc.).

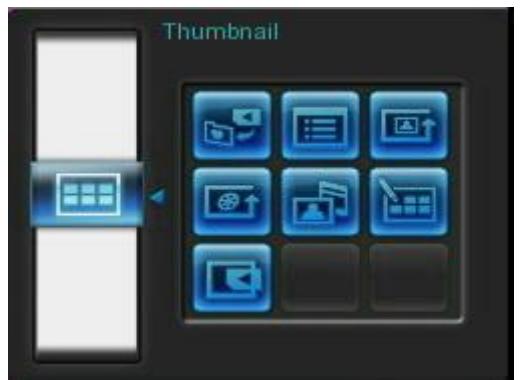

- 1. Pressione OPTIONS Que para mostrar a janela Opções.
- **2.** Use os botões  $\Diamond$   $\vee$  e  $\Diamond$  > para seleccionar uma opção e prima o botão **os** para abrir o seu submenu.
- **3.** Para seleccionar uma opção diferente, prima o botão  $\leq$  e use os botões  $\triangle$  e  $\vee$  para navegar por entre as outras opções disponíveis e então escolha  $\bullet\bullet$  ou  $\geq$  para mover o cursor para a opção que está seleccionada no submenu do lado direito.
- **4.** Use os botões  $\land$   $\lor$  e  $\leq$   $\land$  para navegar entre os itens disponíveis dentro de cada opção e prima **ox** para aceder ao item seleccionado ou para abrir o seu submenu.
- **5.** Pressione **OPTIONS** ou **a** qualquer momento para fechar a janela Opções.

#### <span id="page-8-1"></span>**Ajustar o Volume**

O Controlo do Volume permite-lhe ajustar o nível de som da música.

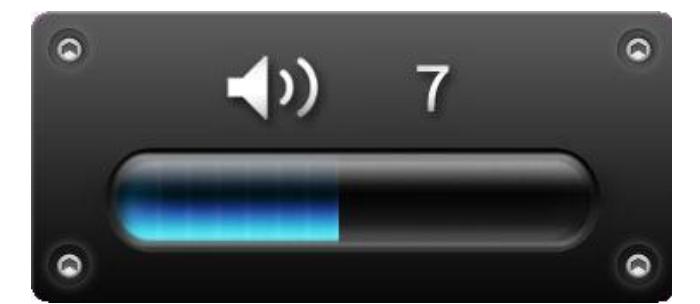

- **1.** Pressione o botão VOLUME ou **O** / **O** para mostrar a janela Controlo de Volume.
- **2.** Use  $\leq$   $\neq$   $\geq$  para definir o volume desejado e prima  $\circ$  para confirmar.
- **3.** Pressione o botão VOLUME o novamente para fechar a janela Controlo do Volume ou espere simplesmente uns minutes para que ela desapareça.

#### <span id="page-9-0"></span>**Controlo remoto**

A sua Moldura Digital inclui um controlo remoto compacto e fácil de usar. Pode manusear a sua Moldura Digital através dos botões de menu na parte frontal da moldura ou usando o controlo remoto. Sempre que usar o controlo remoto deve apontar directamente para a frente da Moldura Digital e assegurar-se de que não há obstáculos. Todos os ícones como **de que aparecem neste Manual do Utilizador e no Guia de** Iniciação Rápida representam funções a que pode ter acesso rapidamente através do controlo remoto.

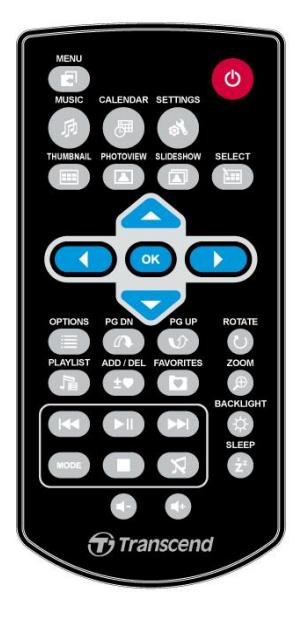

- **:** Abre o **Leitor de Música**, **Calendário** ou **Menu Settings (Definições)**
- *f* : Abre ou fecha o Leitor de Música
- **:** Abre ou fecha o Calendário
- **8** : Abrir ou fechar o menu de definições
- **ED:** Muda para o modo Miniaturas
- **13.** Muda para o modo Visualização de Fotos
- **incia de Slides** : Muda para o modo Apresentação de Slides
- **Example:** Permite a selecção de múltiplas fotos no modo Miniaturas
- **:** Selecciona o item que quer ver ou a função que quer desempenhar
- **:** Apresenta / esconde as funções adicionais disponíveis no modo em que se encontra
- **· (0)** Apresenta a próxima página ou a anterior de itens disponíveis
- **B**: Apresenta / esconde ficheiros de música ou áudio
- **:** Adicionar / Apagar a imagem corrente da memória interna da Moldura Digital.
- **:** Explora o conteúdo da memória interna da Moldura Digital (Meus Favoritos).
- **OD**: Liga/pausa ou pára a música a qualquer momento.
- **(3)**  $\bullet$  Salta a próxima ou anterior música disponível no alinhamento musical ou vídeo.
- **<b>CC**  $\bullet$  **:** Ajusta o volume da música (acima/abaixo/mudo).
- **MODE** : Ciclo entre modos de repetição de música e vídeo.
- **:** Roda ou aproxima fotos no modo de **Visualização de Fotos**.
- : Altera o brilho do ecrã.
- **:** Acciona o temporizador para desligar automaticamente a Moldura Digital.

## <span id="page-10-0"></span>**Ligar a um computador**︱

Se pretende transferir imagens e música entre a Moldura Digital e o seu computador, ligue a Moldura Digital a uma porta USB no seu PC usando o cabo USB fornecido.

- **1.** Ligue a Moldura Digital**.**
- **2.** Coloque o lado mais pequeno do cabo USB na porta Mini-B USB situada do lado esquerdo da Moldura Digital.

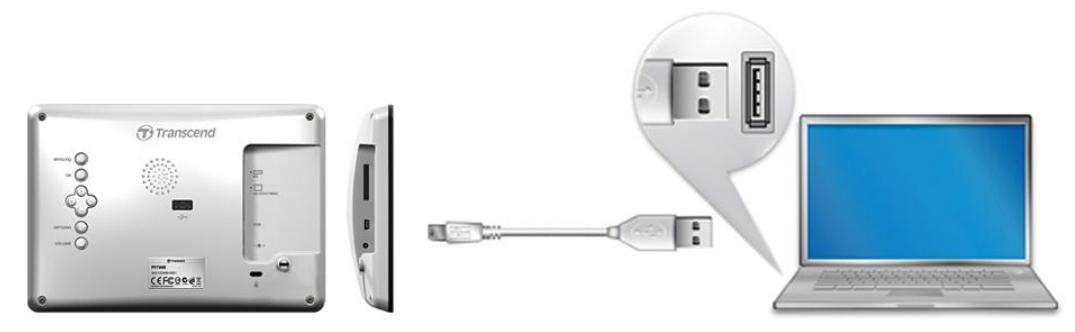

**3.** Introduza a parte mais larga do cabo na porta USB do seu computador.

**ATENÇ Ã O! Deve ligar o transformador de forma a passar a corrente necessária para ligar a Moldura Digital sempre que se ligar a um computador.**

#### <span id="page-10-1"></span>**Windows® 2000, XP, Vista e 7**

Não é necessário qualquer software de instalação quando liga a Moldura Digital a um computador. Os Sistemas Operativos Windows reconhecem-na automaticamente. Para uma ligação bem-sucedida ao seu PC, um novo **Disco Amovível** representado por uma letra deverá aparecer na janela **O Meu Computador**,

acompanhada por um ícone de Hardware Amovível  $\leq$  que surgirá no rodapé do ecrã.

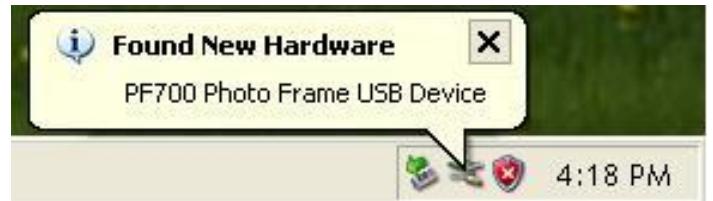

A sua Moldura Digital está agora preparada para transferir dados tal como um disco rígido externo. Uma série de **Discos Amovíveis** representados por letras aparecerão na janela **O Meu Computador** a figurar os cartões de memória e discos ligados à Moldura Digital (assim como a sua memória interna). Pode

transferir as suas fotos e música para a Moldura Digital bastando para tal arrastar e largar os ficheiros ou pastas para as respectivas letras correspondentes aos **Discos Amovíveis**.

\*Nota: E: e F: são exemplos de letras que representam os discos amovíveis – estas letras no seu **O Meu Computador** podem ser diferentes.

#### **Remoção adequada da sua Moldura Digital (do Windows):**

- **1.** Clique uma vez no ícone **Hardware Amovível** in barra de ferramentas do sistema.
- **2.** A janela pop-up com a mensagem **É seguro remover o Hardware.** Seleccione-o para continuar.
- **3.** Aparecerá uma outra janela com a mensagem **"O Dispositivo de Armazenamento pode agora ser removido com segurança"**. Desligue a sua Moldura Digital da porta USB depois de aparecer esta mensagem.

#### <span id="page-11-0"></span>**Mac® OS 10.0 ou posterior**

Não é necessário qualquer software de instalação. Ligue a sua Moldura Digital a uma porta USB disponível e o seu computador irá detectá-la automaticamente.

#### **Remoção adequada da sua Moldura Digital (do Mac OS):**

Em primeiro lugar arraste e largue o ícone do Disco correspondente à sua Moldura Digital para o Lixo, desligando depois a Moldura Digital da porta USB.

#### <span id="page-11-1"></span>**Linux® Kernel 2.4 ou posterior**

Não é necessário qualquer software de instalação. Ligue a Moldura Digital a uma porta USB e monte-a

**1.** Crie em primeiro lugar uma directoria para a Moldura Digital.

Exemplo: mkdir /mnt / Moldura Digital

Depois monte a **Moldura Digital**.

Examplo: mount –a –t msdos /dev/sda1 /mnt / Moldura Digital

#### **Remoção adequada da sua Moldura Digital (do Linux):**

Execute **umount /mnt/ Moldura Digital** para desmontar o dispositivo. Depois desligue a Moldura Digital da porta USB.

> **1. ATENÇ Ã O!** Para evitar a perda de dados siga sempre os procedimentos para a remoção adequada de hardware quando desligar a Moldura Digital do seu computador.

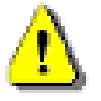

- **2.** Quando a Moldura Digital está ligada a um computador apenas pode ser usada para transferir ficheiros. Não será possível usá-la para áudio ou vídeo. Desligue-a do computador para uma utilização normal.
- **3.** A porta USB não funcionará enquanto a Moldura Digital estiver ligada ao seu computador por intermédio da porta Mini-USB.
- **4.** NUNCA formate a sua Moldura Digital.

## <span id="page-12-0"></span>**Modos de Foto**︱

A Moldura dispõe de três modos básicos – **Miniatura, Visualização de Fotos** e **Apresentação de Slides**. O modo Miniaturas permite-lhe ver fotos específicas, o modo Visualização de Fotos apresenta uma foto de cada vez, e o modo Apresentação de Slides mostra todas as fotos disponíveis. Pressione OK  $\bigcirc$  para alternar entre cada modo, ou prima  $\Box$ ,  $\Box$  ou  $\Box$  no controlo remoto.

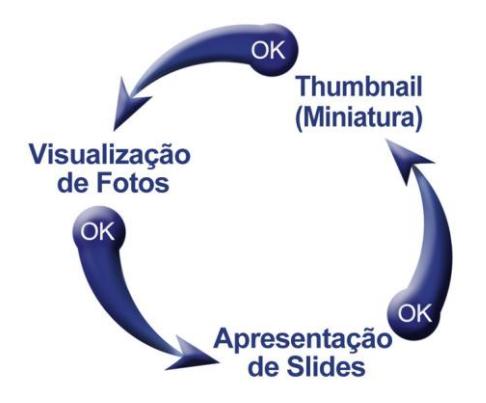

#### <span id="page-12-1"></span>**Modo Miniaturas**

O modo Miniaturas permite-lhe visualizar pequenas imagens das fotos na fonte disponível (cartão de memória, disco USB, etc.).Serão apresentadas **8** miniaturas por página. Por cima de cada uma das miniaturas será apresentada a pasta e a localização exacta onde se encontra (memória interna, disco USB ou cartão de memória).

1. Use os botões (1,  $\vee$ ),  $\leq$ ) e  $\geq$ ) para navegar para a representação em miniatura da foto, vídeo ou pasta que quer abrir e prima **.**...

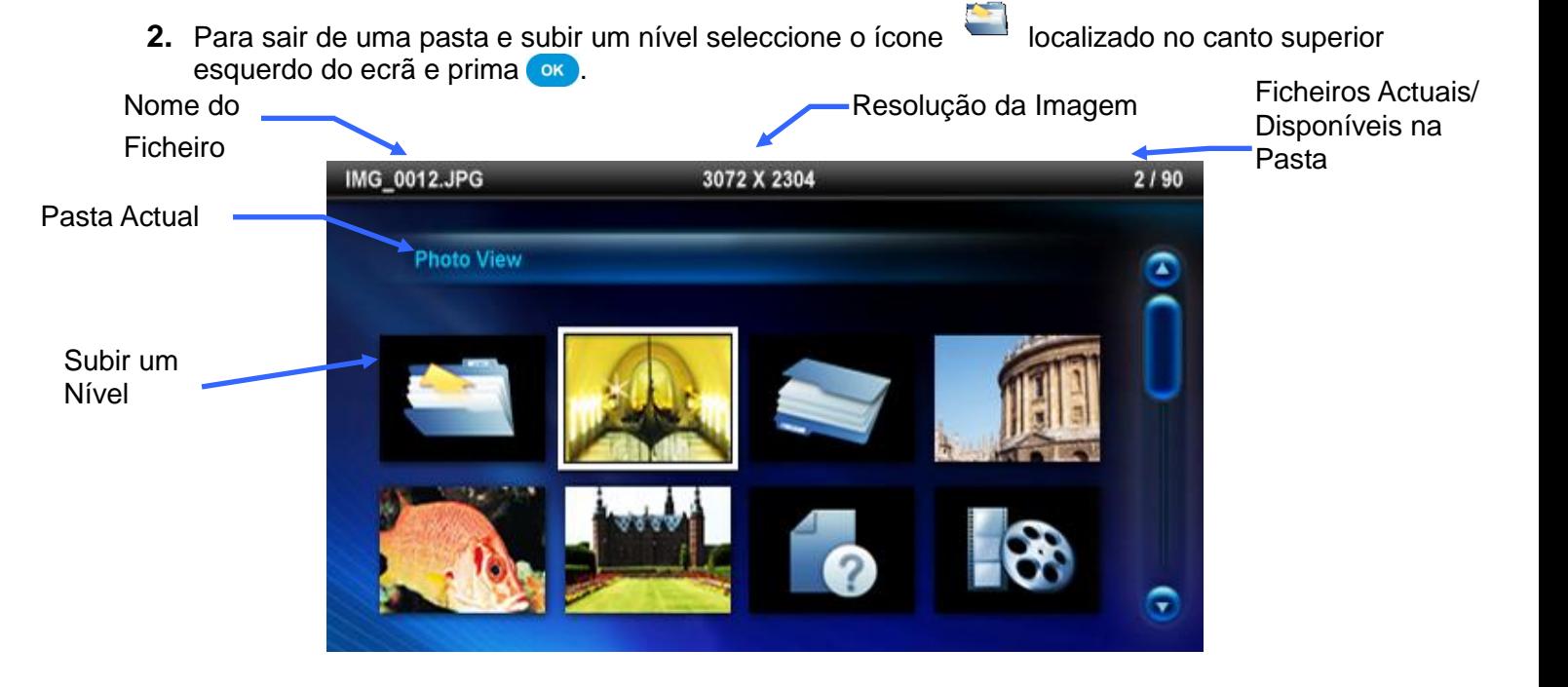

#### **Opções:**

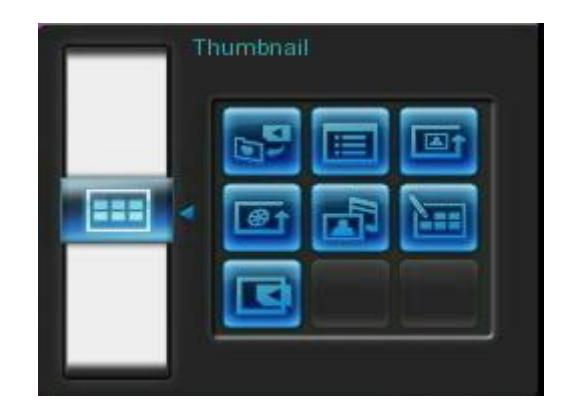

Adicione a/ Remova de Os Meus Favoritos (**<sup>1</sup>)**: Copia a imagem seleccionada no visualizador de miniaturas para a memória interna da Moldura Digital (quando a fonte de visualização é um cartão de memória ou uma drive USB). Para remover uma foto da memória interna, seleccione "Os Meus Favoritos" como fonte de visualização, navegue até à miniatura que deseja remover e depois escolha "Remover de Os Meus Favoritos". Para poupar espaço de memória interna, todas as fotos adicionadas a Os Meus Favoritos serão redimensionadas para a resolução de exibição óptima da moldura.

**Organizar Por:** Seleccione organizar por data ou nome do ficheiro

- **Data:** Organiza pela data de criação do ficheiro
- **Nome:** Organiza pelo nome do ficheiro

**Modo de repetição de foto ( ):** Ajusta a ordem pela qual as fotos são apresentadas quando

selecciona  $\leq$  e  $\geq$ .

- **Normal:** Apresenta todas as fotos disponíveis sequencialmente.
- **Aleatória:** Apresenta todas as fotos de forma aleatória.
- **Normal na Pasta:** Apresenta todas as fotos na pasta seleccionada de forma sequencial.
- **Aleatória na Pasta:** Apresenta todas as fotos na pasta seleccionada de forma aleatória.

*<sup>\circledast</math***</sup> Modo de Repetição de Vídeo (** $$\bullet$  **Define o modo de repetição de vídeo.**</sup>$ 

- **Normal:** Apresenta sequencialmente
- **Repetir um:** Apresenta o vídeo seleccionado repetidamente
- **Repetir todos:** Apresenta todos repetidamente
- **Repetir todos na pasta:** Apresenta todos os vídeos disponíveis na pasta actual de forma repetida.

**Música de fundo:** Liga ou desliga a música de fundo.

 **Ligado:** Liga a música MP3. A Moldura encontra automaticamente e toca os ficheiros de música no mesmo dispositivo de memória que está a ser usado para apresentar as fotos. As definições para tocar (repetir, etc.) aplicadas na funcionalidade MÚ SICA serão usadas. Use / no controlo remoto para avançar ou recuar nas músicas disponíveis. Se não houver ficheiros de música no dispositivo de armazenamento que está a ser usado, nenhuma música será tocada.

**Desligado:** Desliga toda a música de fundo.

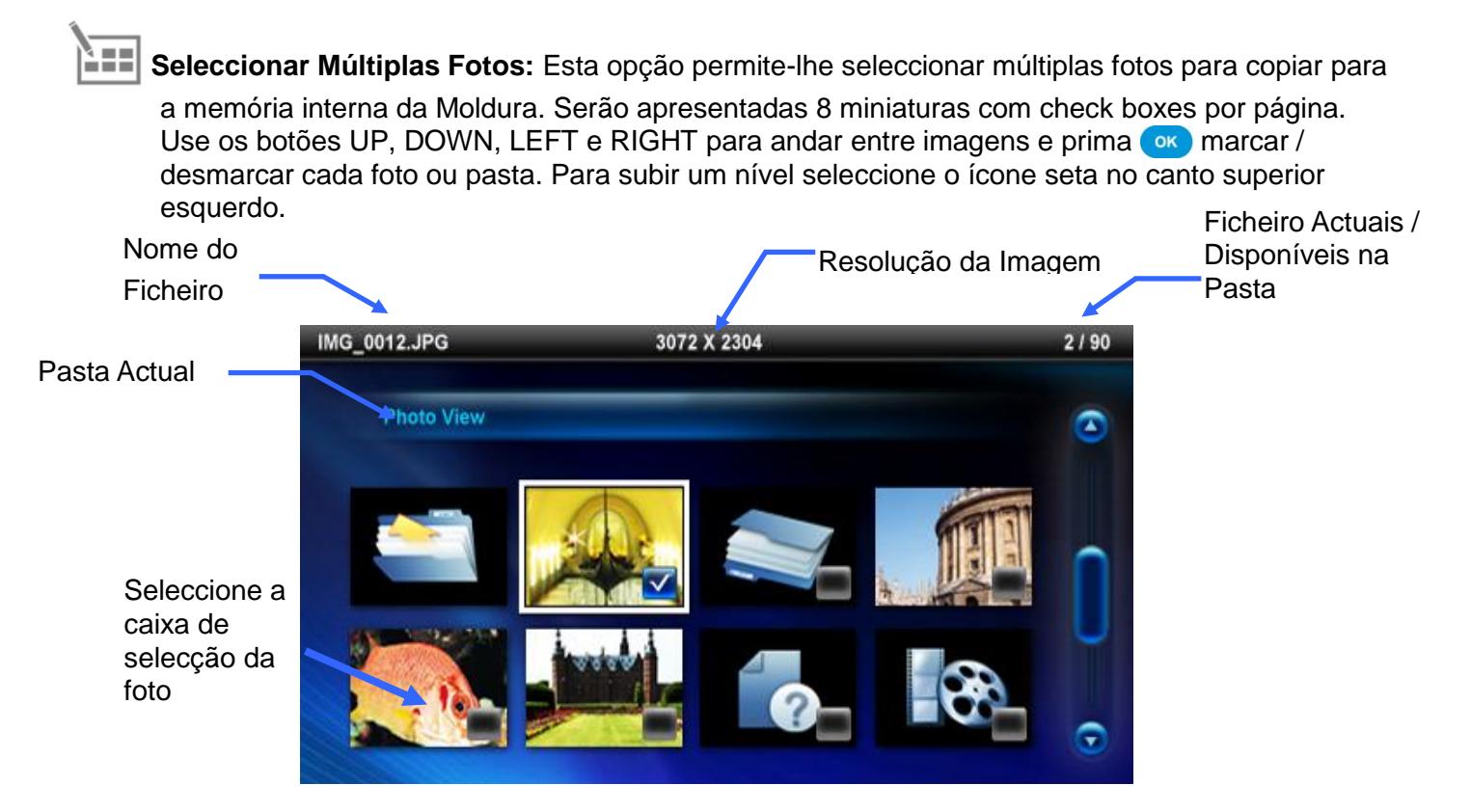

**Opções para Seleccionar Múltiplas Fotos:**

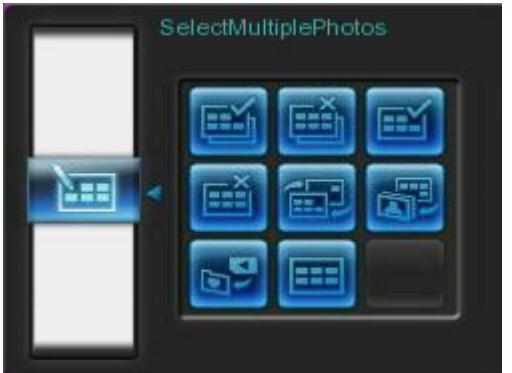

- **Seleccionar todas:** Selecciona todos os itens a partir da fonte.
- **Desmarcar todas:** Desmarca todos os itens a partir da fonte.
- **Seleccionar todas numa página:** Selecciona todos os itens na página.
- **Desmarcar todas numa página:** Desmarcar todos os itens na página.
- **Seleccionar o inverso:** Seleccionar todos os itens não seleccionados e desmarcar todos os seleccionados.
- **Apresentação de fotos seleccionadas:** Inicie uma apresentação de slides a partir das fotos seleccionadas.
- **Juntar a / Remover dos Meus Favoritos (** $\bullet$ **):** Copia a(s) foto(s) seleccionada(s) para ou remove da memória interna da moldura. Nota: a opção "remover" aparecerá quando a fonte de visualização estiver definida nos "Meus Favoritos".

**Seleccionar fonte:** Altere a fonte para explorar as miniaturas. Use LEFT e RIGHT para escolher de entre os dispositivos disponíveis e pressione or .

#### **Leitor de Vídeo :**

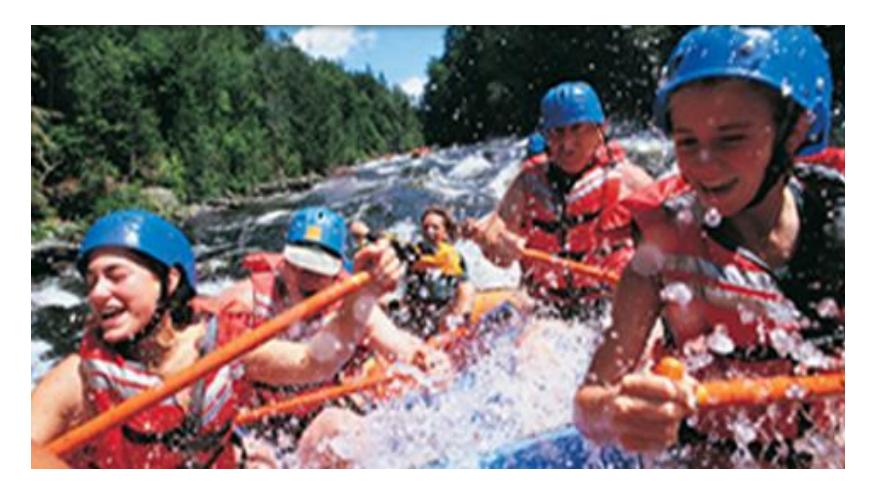

Para passar um vídeo, use o modo Miniaturas para seleccionar o ficheiro que pretende ver e prima ox.

- **1.** Pressione  $OK$  ou **purify** para pausar e novamente para retomar.
- **2.** Prima **KO** para voltar ao vídeo anterior e **DD** para passar ao ficheiro seguinte.
- **3.** Pressione para parar o vídeo e volte ao modo Miniaturas.
- 4. Prima wore no controlo remoto para alternar rapidamente entre os modos de repetição de vídeo.

**Nota:** Para saber o estado do estado da função de repetição de Video, terá que sair do estado de reprodução e escolher [Opções] > [Modo de Repetição de Video] ( [Options]>[Video Repeat Mode] )

#### <span id="page-16-0"></span>**Modo de visualização de fotos**

Pode visualizar, aproximar ou rodar uma única foto no modo de **Visualização de fotos**. Use os botões / para ver a próxima foto ou a anterior.

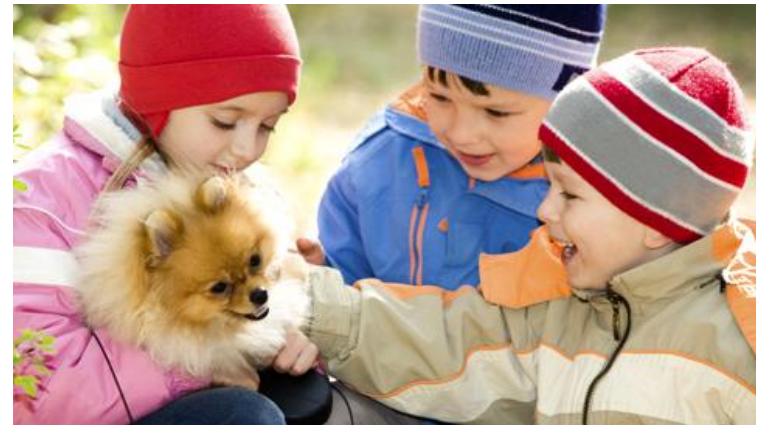

#### **Opções:**

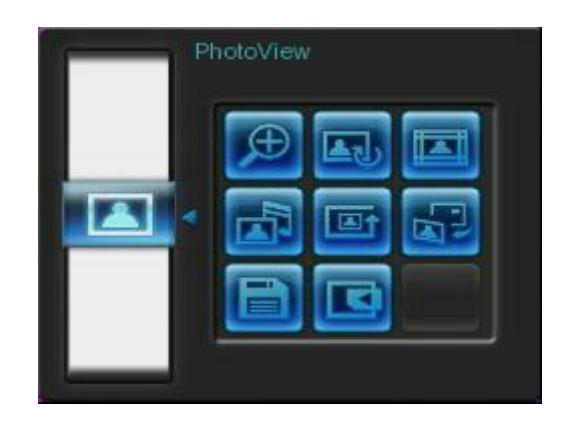

<span id="page-16-1"></span>

**Zoom**: Seleccione este item para escolher entre os modos de zoom x1, x2 e x4 no sub-menu Zoom. Pode ainda pressionar  $\odot$  no controlo remoto para aproximar de imediato a foto.

Rodar: Seleccione este item e escolha uma rotação entre 90°, 180° e 270° no sub-menu Rotação. Se pressionar id fará a foto rodar 90° de cada vez que o faz. (A função de Rotação apenas está disponível na posição zoom x1)

**Temas:** Esta opção apresenta um sub-menu que lhe permite seleccionar molduras temáticas para

acompanhar as suas fotos. Use os botões  $\leq$  /  $\geq$  /  $\leq$  /  $\leq$  para seleccionar None, X-mas, Halloween, Valentine's Day or New Year, e pressione **Day** para confirmar.

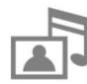

**Música de fundo:** Liga ou desliga a música de fundo enquanto apresenta as fotos.

 **Ligado:** Liga a música. A Moldura encontrará e tocará os ficheiros de música disponíveis no mesmo dispositivo de armazenamento que está a ser usado para visualizar as fotos. Serão usadas as definições de repetição aplicadas no leitor de música. Use (KI/DI) no controlo remoto para andar para a frente ou para trás nos ficheiros disponíveis. Se não houver ficheiros de música no dispositivo de armazenamento, não haverá música de fundo.

**Desligado:** Desliga toda a música de fundo.

**Modo de repetição de foto (MODE):** Ajusta a ordem pela qual as fotos são apresentadas quando selecciona  $\leq$  e  $\geq$ .

- **Normal:** Apresenta todas as fotos disponíveis sequencialmente.
- **Aleatória:** Apresenta todas as fotos de forma aleatória.
- **Normal na Pasta:** Apresenta todas as fotos na pasta seleccionada de forma sequencial.
- **Aleatória na Pasta:** Apresenta todas as fotos na pasta seleccionada de forma aleatória.

**Definir como imagem de fundo:** Usar a foto corrente como imagem de fundo de ecrã (irá também redimensionar e copiar a imagem para a memória interna).

**Gravar para um ficheiro:** Copie a foto que pretende (com o respectivo tema) para os Meus Favoritos. A foto será redimensionada para se ajustar ao ecrã e resolução da Moldura Digital e o seu tema será guardado como um novo ficheiro na memória interna para acesso futuro.

**Seleccionar fonte:** Pode mudar a fonte a partir da qual visualiza as suas fotos. Use os botões / > para escolher entre os dispositivos de armazenamento e prima ox

#### <span id="page-18-0"></span>**Modo de Apresentação de Slides**

Este modo inicia uma apresentação de todas as fotos na fonte seleccionada. O modo de Apresentação de Slides seguirá as definições do menu Opções.

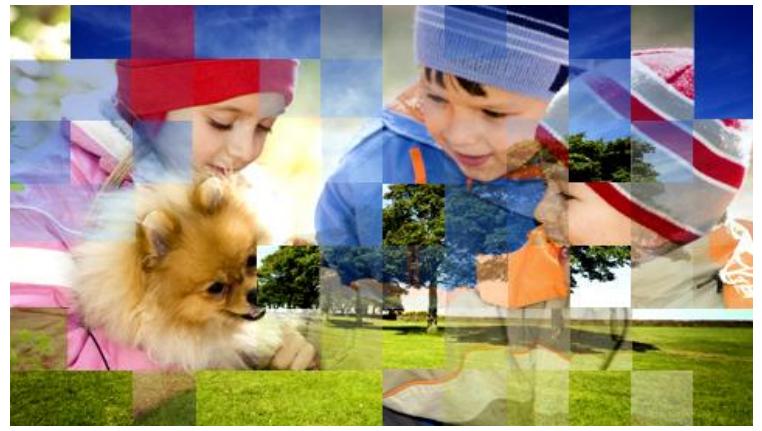

#### **Opções:**

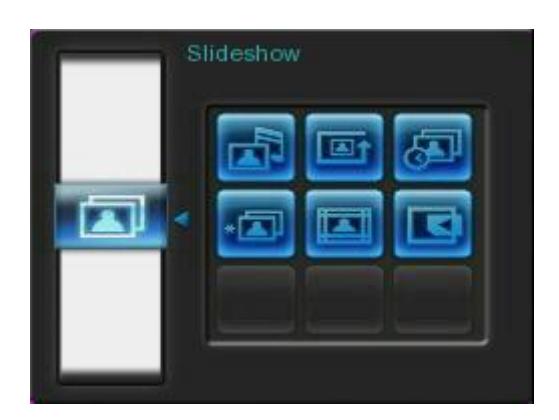

**Música de fundo:** Liga ou desliga a música de fundo enquanto apresenta as fotos.

- **Ligado:** Liga a música. A Moldura encontrará e tocará os ficheiros de música disponíveis no mesmo dispositivo de armazenamento que está a ser usado para visualizar as fotos. Serão usadas as definições de repetição do modo MÚSICA. Use **(KI)** (DI) no controlo remoto para andar para a frente ou para trás nos ficheiros disponíveis. Se não houver ficheiros de música no dispositivo de armazenamento, não haverá música de fundo.
- **Desligado:** Desliga toda a música de fundo.

**Modo de repetição de foto (MODE):**Ajusta a ordem pela qual as fotos são apresentadas quando selecciona  $\leq$  e  $\geq$ .

- **Normal:** Apresenta todas as fotos sequencialmente.
- **Aleatória:** Apresenta todas as fotos de forma aleatória.
- **Normal na Pasta:** Apresenta todas as fotos na pasta seleccionada de forma sequencial.
- **Aleatória na Pasta:** Apresenta todas as fotos na pasta seleccionada de forma aleatória.

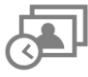

**Interromper a Apresentação de Slides:** Defina o tempo que cada imagem fica no ecrã. No

submenu Intervalo da Apresentação de Slides, pressione  $\langle x \rangle$  or  $\langle x \rangle$   $\langle y \rangle$  para seleccionar: 5 seg, 10 seg, 30 seg, 1 min, 10 min, 30 min, 1 hr, 3 hr e 24 hr. Pressione **or** para confirmar.

**Efeitos de transição da Apresentação de Slides:** Altere a forma como são feitas as transições entre cada foto. No sub-menu Transition Effects use os botões  $\langle$  /  $\rangle$ /  $\langle$  /  $\rangle$ /  $\vee$  ) para escolher o efeito desejado e pressione **para confirmar.** 

**Temas:** Esta opção abre um submenu que lhe permite seleccionar molduras temáticas para acompanhar as suas fotos enquanto as visualiza ou faz uma apresentação em slideshow. Use os botões  $($  /  $/$  /  $/$  /  $\vee$  para seleccionar None, X-mas, Halloween, Valentine's Day or New Year, e pressione **or** para confirmar.

**Seleccionar fonte:** Pode mudar a fonte a partir da qual visualiza as suas fotos. Use os botões  $\langle \rangle$  para escolher entre os dispositivos de armazenamento e prima  $\sim$ .

## <span id="page-20-0"></span>**Leitor de Música**︱

O Leitor de Música mostra Informação sobre as canções, a data, e o dia e hora actuais na parte de baixo do ecrã enquanto apresenta uma foto ou uma Apresentação de Slides. O Leitor de Música pode ser aberto ou fechado em qualquer altura premindo o botão  $\Box$  no controlo remoto ou pressionando MENU/ $\Diamond$  e seleccionando o ícone **Música**.

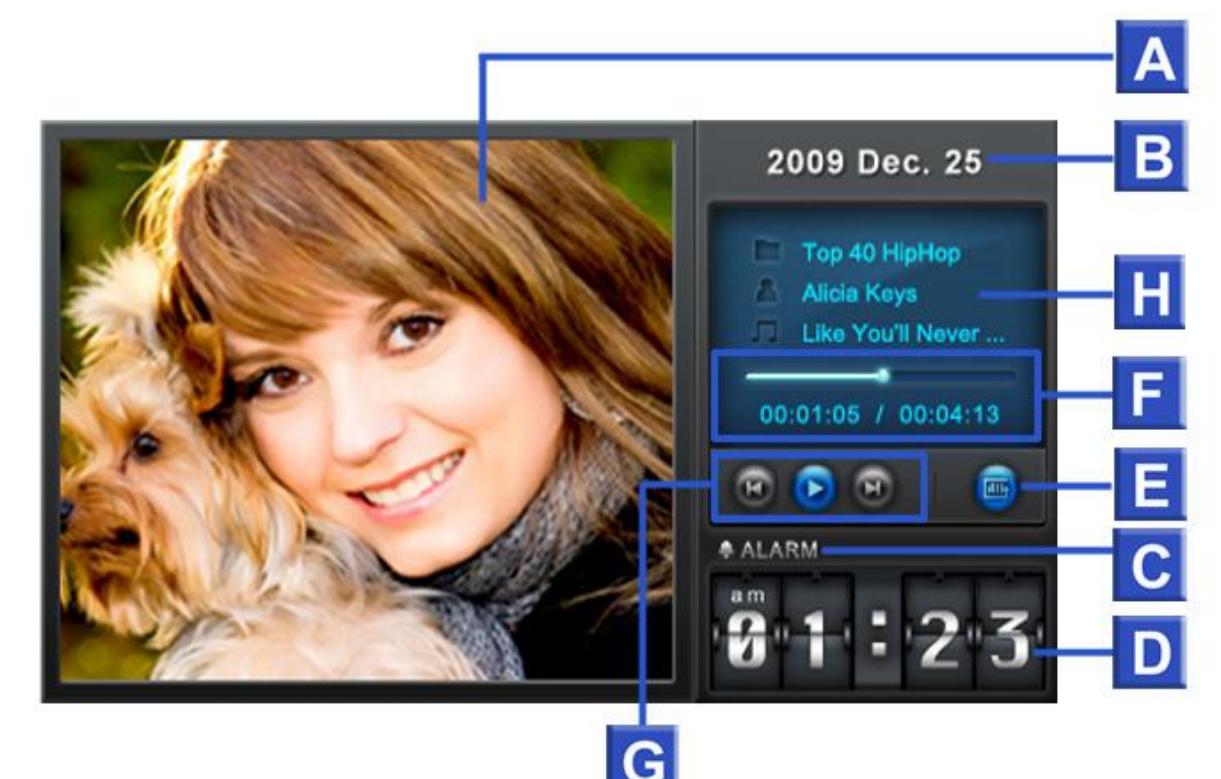

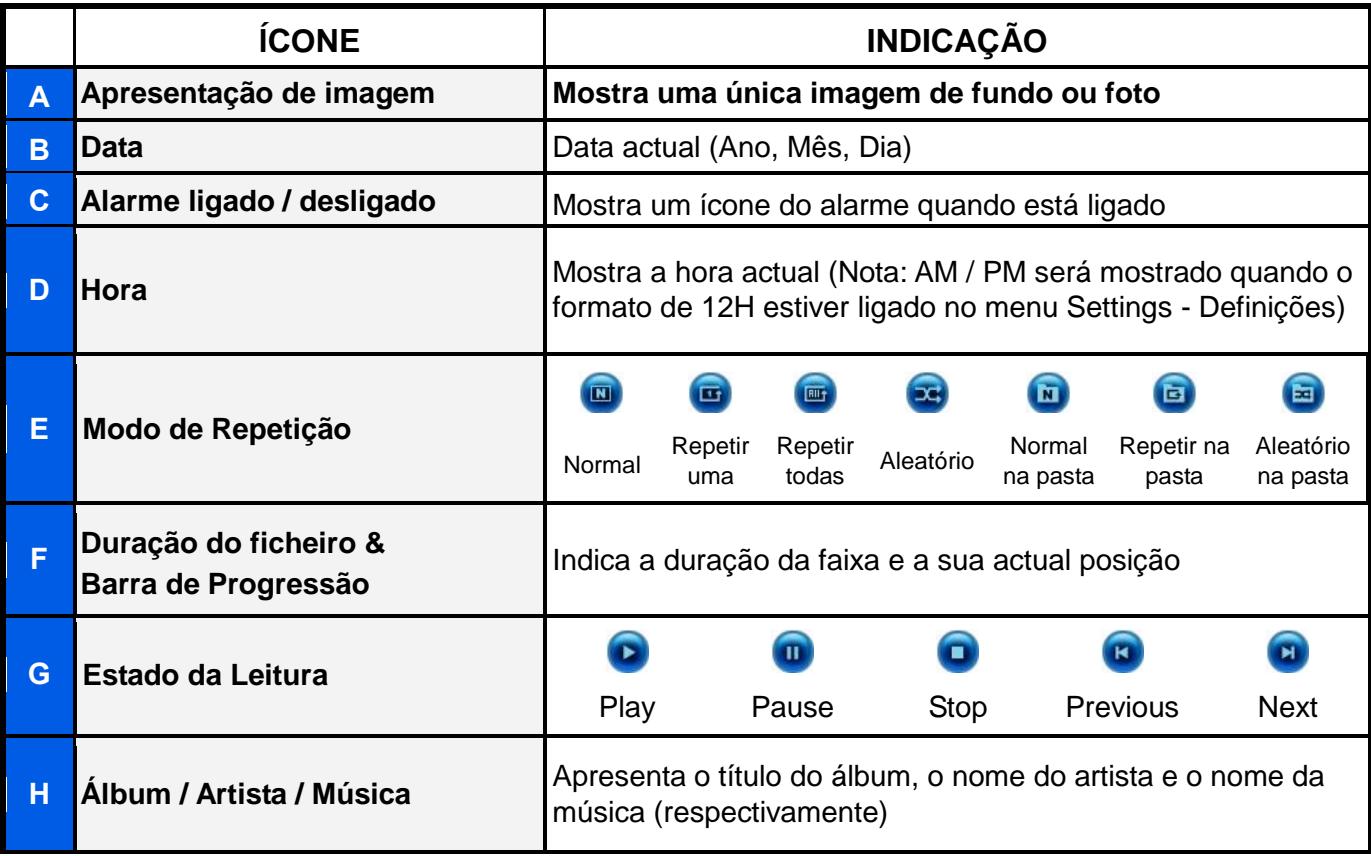

As funções do **Leitor de Música** são simples de utilizar – semelhantes a outro leitor qualquer:

- **1.** Pressione **DII** para tocar e novamente para pausar.
- **2.** Pressione **para parar a música.**
- **3.** Ajuste o volume da música usando o **Controlo de Volume** VOLUME ou premindo **o ou O** no controlo remoto.
- **4.** Pressione **KO** para voltar à faixa anterior e **DD** para ir para a próxima música disponível.
- **5.** Prima wore no controlo remoto para alternar rapidamente entre modos de repetição de música.
- **6.** Pressione ( $\mathbb{R}$ ) para abrir a **Playlist (lista de músicas)** e seleccione pastas ou músicas para tocar. A música continuará a tocar a não ser que prima para parar.

#### **Opções:**

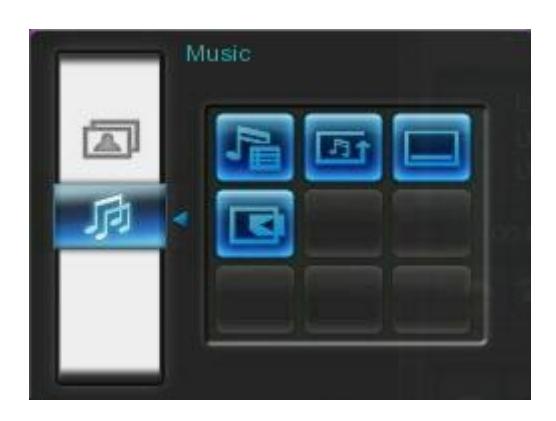

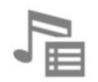

**Playlist (lista de músicas) ( ):** Escolha "**Playlist**" no **menu Options** ou pressione ( ) para abrir a Playlist. Esta lista permite-lhe procurar músicas ou pastas específicas. A sua localização é apresentada no topo da janela. Na Playlist verá as pastas de ficheiros disponíveis no dispositivo de armazenamento que está a usar. Use os botões  $\langle \cdot \rangle$  e  $\langle \cdot \rangle$  para movimentar a pasta seleccionada. Pode entrar numa pasta premindo  $\geq$  ou  $\circ$ , e sair ou subir um nível escolhendo  $\leq$  ou seleccionando  $\geq$ . Logo que localize o ficheiro que quer ouvir, pressione  $\sim$  ou ox para começar a tocar. Para fechar a Playlist sem tocar nenhuma música, escolha e e seleccione "Close" ou simplesmente prima o botão Playlist ( $\Box$ ) novamente.

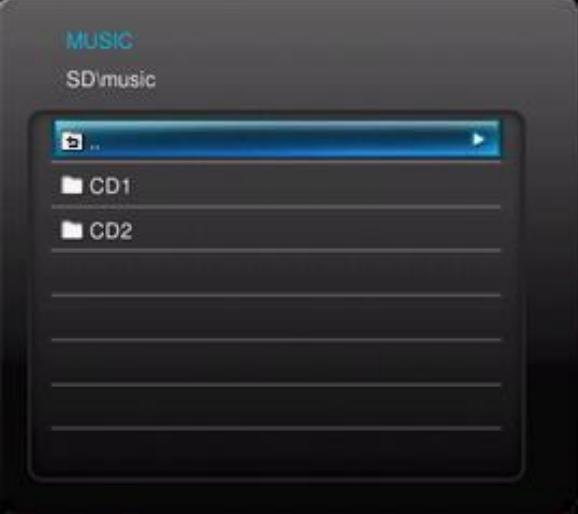

**Modo de Repetição (MODE):** Escolha um modo de repetição para tocar múltiplos ficheiros de música: Normal, Repetir uma, Repetir todas, Aleatório (Random), Normal na pasta, Repetir na pasta e Aleatório na pasta.

**Mostrar sempre o Leitor de Música:** Quando esta opção é seleccionada, o Leitor de Música será sempre mostrado na parte de baixo do ecrã em modo Visualização de Fotos ou Apresentação de Slides, mesmo que não esteja qualquer música a tocar. Esta opção é exclusive com o "Always show Calendar," o que significa que o Leitor de Música e o Calendário não podem aparecer em simultâneo.

**Seleccionar fonte:** Selecciona a fonte a partir da qual escolhe a música que pretende ouvir. Use  $\leq$ **/** $\geq$  para escolher uma das fontes disponíveis e pressione  $\circ$ **R**.

## <span id="page-23-0"></span>**Calendário**︱

Com a funcionalidade Calendário, a sua Moldura transforma-se num atractivo calendário e relógio de secretária que lhe permite guardar os principais lembretes da agenda e, ao mesmo tempo, mostrar as suas fotografias. A função Calendário apresenta um calendário mensal e um relógio digital na parte de baixo do ecrã enquanto as fotos ou apresentação de slides são mostradas. O Calendário pode ser aberto ou

fechado em qualquer altura pressionando o botão  $\overline{G}$  no controlo remoto ou premindo MENU/ $\cup$  e seleccionando o ícone **Calendário**.

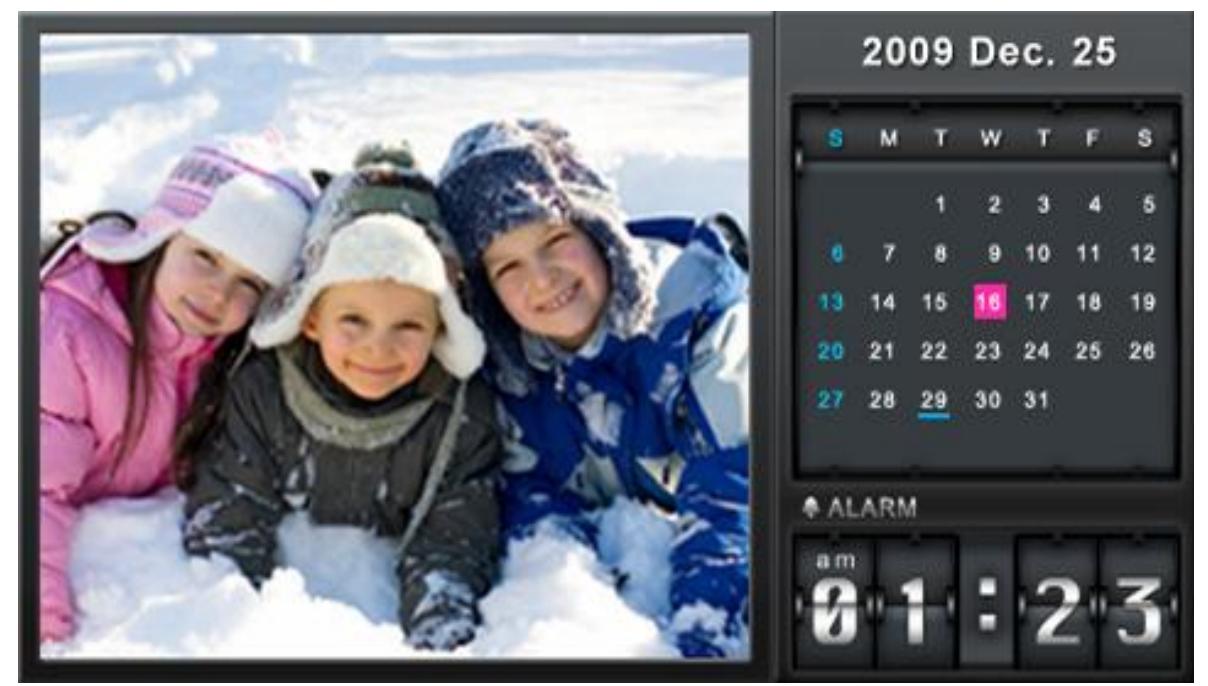

**Opções:** 

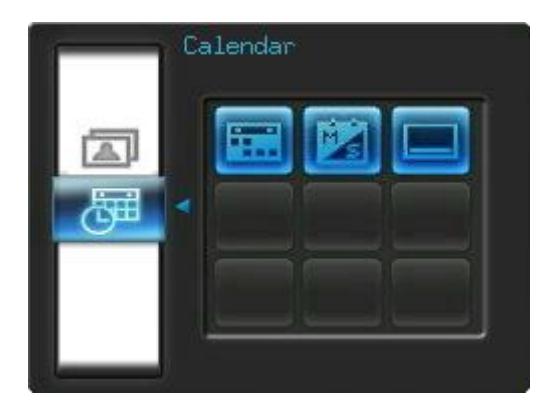

**Datas importantes:** Permite marcar as datas importantes no ecrã do calendário. Siga os passos abaixo para seleccionar os eventos que deseja marcar no calendário:

- **1.** Seleccione "Important Dates" (Datas importantes) do menu **Options**.
- **2.** Estão disponíveis quatro tipos de marcadores representados por cores diferentes: Nenhum, Aniversário, Festa e Data. Escolha um e prima ox
- **3.** Pressione  $\langle \rangle$  > para alternar entre **ano, mês** e **dia**, e pressione  $\langle \rangle$   $\langle \rangle$  para ajustar o

valor.

**4.** Prima **ox** para confirmar e marcar esse dia.

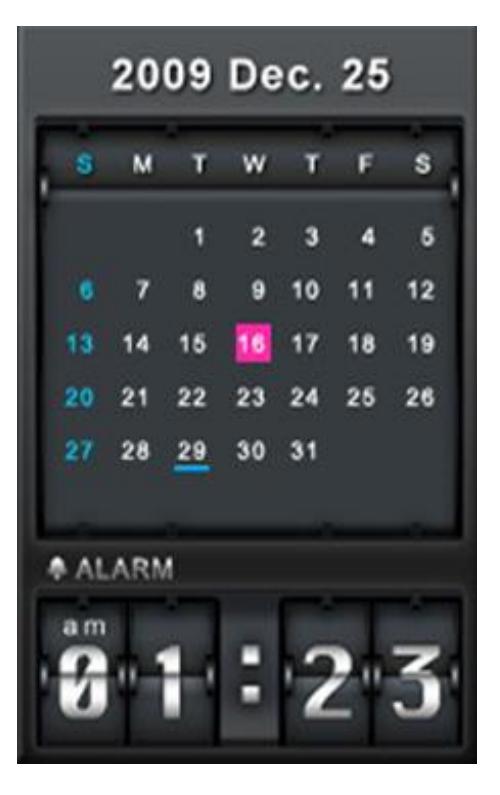

**Primeiro dia da semana:** Defina o calendário para apresentar "**Domingo**" ou "**Segunda**" como primeiro dia da semana.

**Mostre sempre o Calendário:** Quando esta opção é seleccionada, o Calendário será sempre apresentado no fundo do ecrã nos modos Visualização de Fotos ou Apresentação de Slides, mesmo que não esteja a tocar música. Esta opção é exclusiva da função "Mostrar sempre Leitor de Música", o que significa que o Leitor de Música e o Calendário não podem aparecer em simultâneo.

## <span id="page-25-0"></span>**Definições**︱

O menu **Settings (Definições)** inclui características avançadas que lhe permitem ajustar a apresentação da moldura, definir a hora/data/alarme, alterar o idioma, e mesmo configurar a moldura para ligar e desligar automaticamente a certas horas do dia. O menu Settings pode ser aberto ou fechado em qualquer altura premindo o botão **et no controlo remoto ou pressionando** MENU /  $\cup$  e escolhendo o ícone **Settings**.

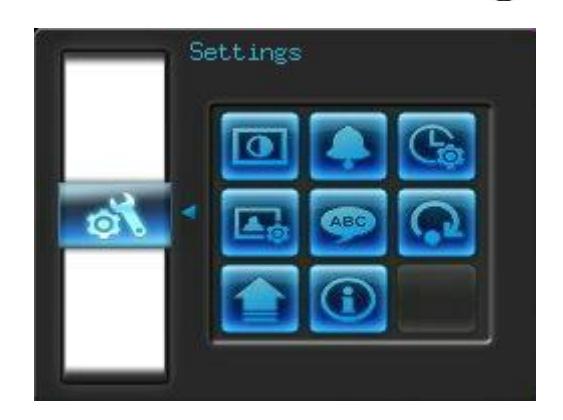

- **1.** Seleccione o ícone "Settings" na janela do Menu Rápido ou prima ex no controlo remoto.
- **2.** Use os botões  $\triangle$  e  $\vee$  para percorrer todas as categorias disponíveis em Settings.
- **3.** Pressione > para aceder às opções dentro de cada categoria, ou prima < para seleccionar uma categoria diferente.
- **4.** Use os botões  $\leq l \geq 0$  ou  $\leq l \geq 0$  para seleccionar a opção desejada.
- **5.** Pressione **de para aceder à função seleccionada ou para abrir o seu submenu.**

## **Ecrã**

Este menu permite-lhe alterar a forma como as fotos são apresentadas no ecrã da Moldura Digital.

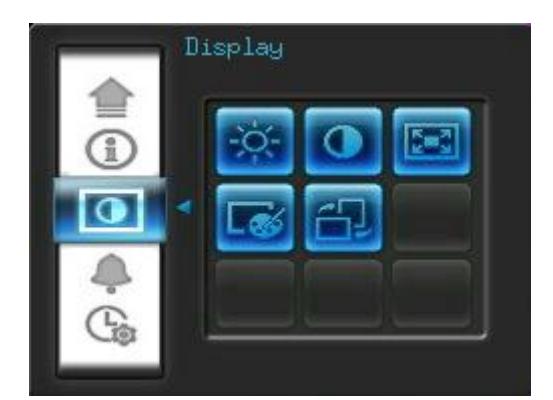

- **1.** Seleccione **Ecrã** no menu Definições para abrir o menu de definições de ecrã e use os botões **// >** ou **// y** para seleccionar "Brilho", "Contraste", "Ecrã total", "Modo de Cor" e "Orientação".
- **2.** Pressione **para modificar o item seleccionado** (alterações no Brilho e Contraste têm efeito

imediato)

- **Brilho**: pressione **/ /**  $\vee$  ou  $\bullet$  no controlo remoto para sintonizar o brilho do ecrã.
- **Contraste**: Pressione (A)/  $\vee$ ) para fazer os ajustes ao contraste do ecrã.

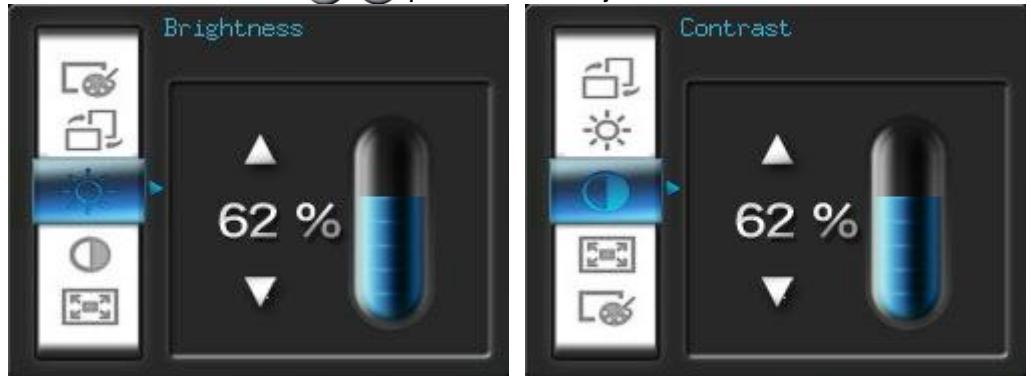

**Ecrã total**: Pressione (*)* > para *activar* ou *desactivar*. Se desactivado, a Moldura Digital manterá as dimensões originais da imagem no ecrã. Se activada, a Moldura Digital alargará a foto para esta se adequar ao tamanho do ecrã, mantendo o aspecto original da mesma. Dependendo das suas dimensões, algumas partes da foto podem não aparecer no modo de ecrã total.

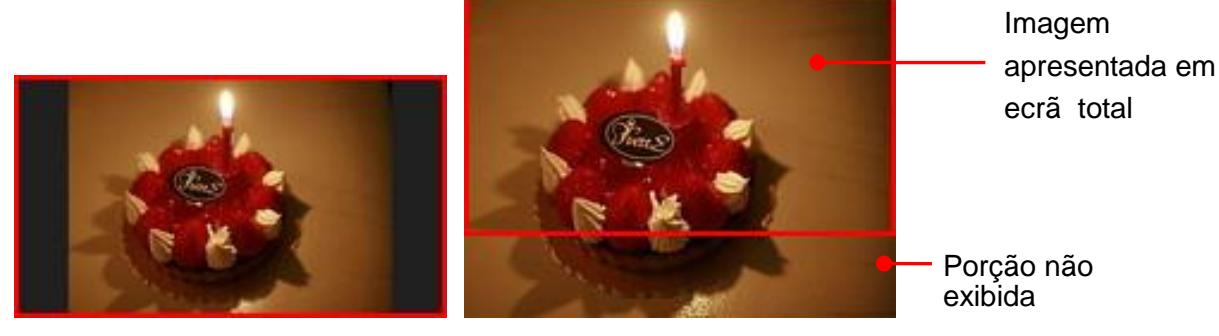

Ecrã total desactivado Ecrã total activado

- **Modo de cor:** Esta definição permite ajustar a cor do ecrã da Moldura Digital. Seleccione o Modo de Cor e prima *ex* para apresentar uma pré-visualização do aspecto das suas fotos. Use as teclas  $\langle$  **/**  $\rangle$  para escolher de entre três modos de cor: Natural, Standard e Vivid, e depois pressione **para confirmar.**
- **Orientação:** Pode definir se pretende que a PF700 exiba fotos na vertical ou na horizontal com esta conveniente função. Use os botões  $\leq$  ou  $\geq$  para escolher entre os dois modos de orientação: Horizontal (Landscape) ou Vertical (Portrait).
- **3.** Depois de fazer os ajustes, pressione **DR** para gravar.

**NOTA:** Tenha em mente a informação base de cada ficheiro de imagem (EXIF), e NUNCA o estique para preencher todo o ecrã. Uma forma simples, e sem distorção, de retirar as barras pretas em cima, em baixo e dos lados de uma imagem é usando a opção Ecrã Total mencionada acima, ou a função **[Zoom](#page-16-1)**. A forma como as fotos são apresentadas depende da orientação da Moldura Digital (veja o gráfico abaixo)

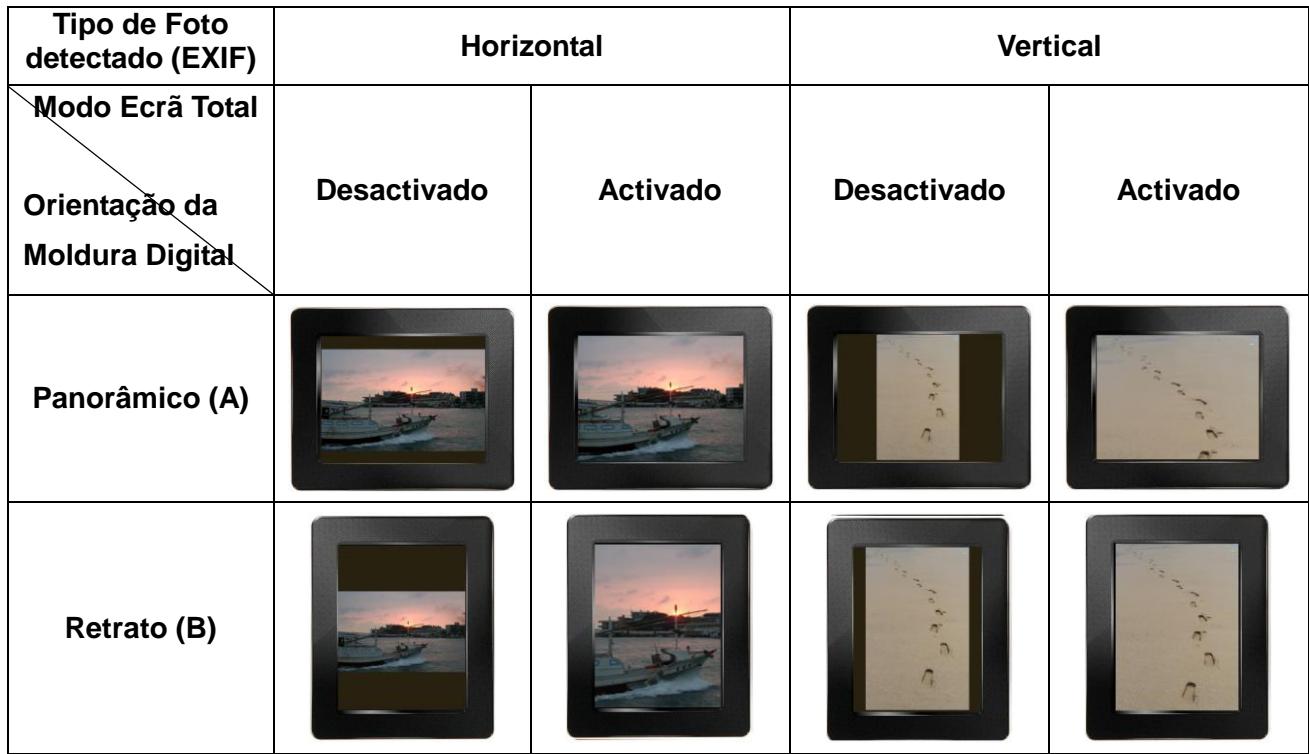

**Alarme**

A função de alarme permite-lhe usar a sua Moldura Digital como relógio despertador.

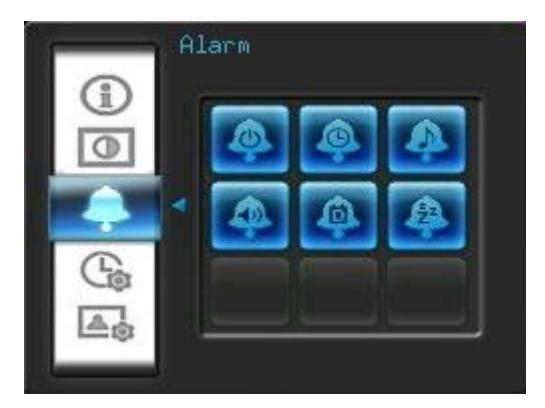

- **1.** Seleccione Alarme do menu Settings e use os botões  $\leq$  /  $\geq$  ou  $\leq$  /  $\vee$  para escolher *alarme* ligado / desligado, hora de alarme, som de alarme, volume de alarme, modo de alarme ou *temporizador*.
- **2.** Pressione **or** para modificar o item seleccionado.
	- **Alarme Ligado /Desligado:** Liga (on) ou desliga (off) o alarme.
	- Hora de Alarme: Pressione ou bara alternar entre hora e minuto, e ou v para ajustar o valor. NOTA: "**24H**" ou "**AM/PM**" podem ser alterados em "Settings > Date/Time > 12H/24H"
	- Som do Alarme: Pressione  $\leq$  /  $>$  ou  $\triangle$  /  $\vee$  para seleccionar entre cinco diferentes toques de alarme.
- Volume do Alarme: Pressione A ou v para ajustar o volume do alarme.
- **Modo de Alarme:** Esta função permite-lhe ajustar a quantidade de vezes que quer disparar o alarme. Pode escolher entre quatro modos: Diário (pré-definido), Dias da Semana, Fins-de-Semana e Uma Vez.
- **Temporizador:** Pressione  $\leq$   $/$   $>$  ou  $\leq$   $/$   $\times$  para ligar o temporizador para desligar a Moldura depois de determinado tempo. As opções disponíveis são: *15* / *30* / *45* / *60* / *90* / *120 minutos* e *Desligado*. Pode ainda ligar o temporizador premindo **a** no controlo remoto. Quando o tempo definido está a chegar ao fim, aparecerá uma mensagem "**Pressione o botão [SLEEP] no controlo remoto para desligar**". NOTA: Para definir a Moldura para ligar ou desligar automaticamente todos os dias, use por favor a função "Auto-ON/OFF" em: Settings > Date / Time > Auto ON/OFF
- **3.** Depois de fazer estes ajustes, pressione **DR** para guardar.

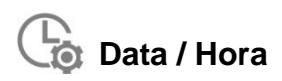

Esta opção permite-lhe ajustar a actual data e hora e definir a sua Moldura Digital para desligar automaticamente todos os dias, a uma determinada hora. O temporizador automático "Auto-ON/OFF" é uma forma prática de poupar energia à noite.

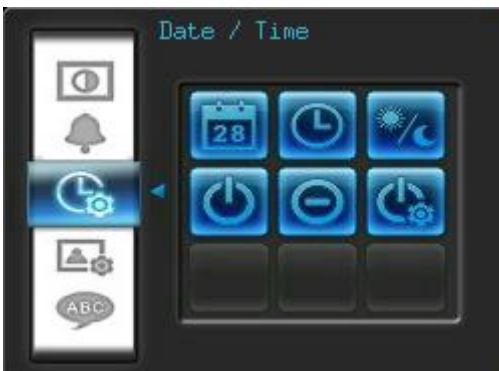

- **1.** Seleccione **Data/Hora** a partir do menu Definições e use os botões **UP** ou **DOWN** para escolher entre *data, hora, 12H/24H, auto-on, auto-off* ou *auto-on/off timer.*
- 2. Pressione **ox** para alterar o item seleccione.
	- **Data actual**: Pressione  $\langle \cdot \rangle$  para escolher entre *ano, mês ou* dia, e pressione  $\langle \cdot \rangle$ / $\langle \cdot \rangle$ para ajustar o valor.
	- Hora actual: Pressione **(2)(2)** para seleccionar *hora* ou *minuto* e (4)( $\vee$ ) para ajustar o valor.

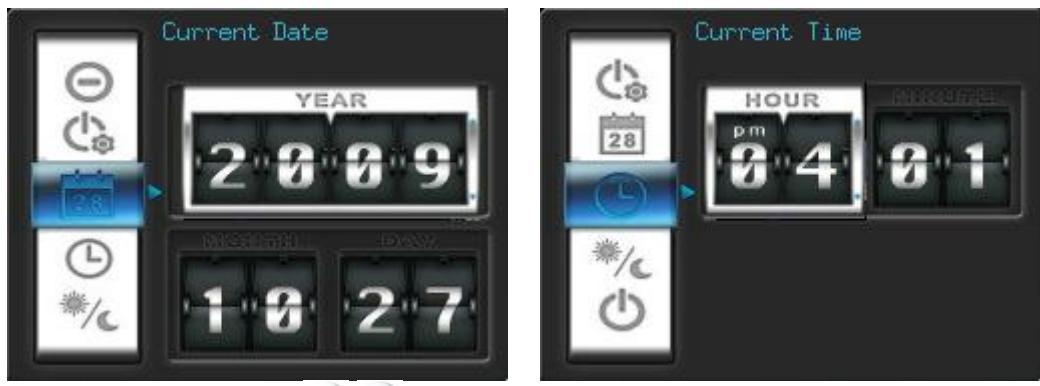

- **12H / 24H:** Pressione **/** para escolher entre a visualização *12-H* (AM/PM) e *24-H*. Esta definição afecta todas as funções dependentes de horários na Moldura Digital (alarme, sistema horário, auto-on/off).
- Auto On às: Define uma hora diária para ligar. Pressione **//** > para seleccionar *hora* ou *minuto*  $e \land f \lor f$  para ajustar o valor.
- **Auto Off às**: Define uma hora diária para desligar. Pressione **//** > para seleccionar *hora* ou *minuto* e *A*  $\vee$  *y* para ajustar o valor.
- **Temporizador Auto On/Off**: Pressione <>>> para *activar* ou *desactivar* a função de ligar/desligar.
- **3.** Depois de fazer os ajustes, pressione **DK** para guardar.

### **Modo Startup**

Esta opção permite-lhe escolher o modo pré-definido (Apresentação de Slides, Visualização de Fotos ou Vídeo) com que quer que a Moldura inicie de cada vez que é ligada.

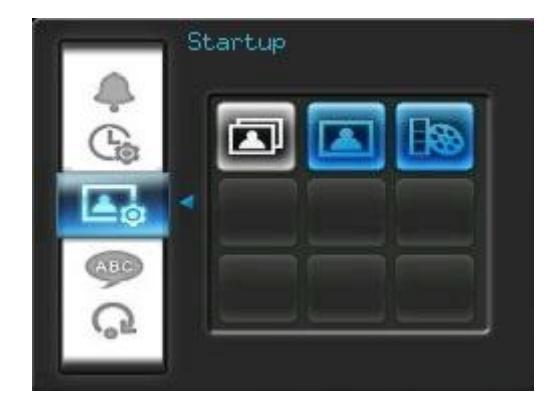

- **1.** Seleccione **Modo Startup** a partir do menu Settings
- **2.** Use os botões  $\leq$ /  $\geq$  para escolher *Apresentação de Slides, Visualização de Fotos, ou Vídeo.*
- **3.** Pressione **ox** para confirmar o novo modo de startup.

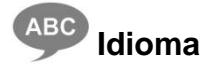

Use esta função para alterar o idioma de interface da Moldura Digital (actualmente estão disponíveis

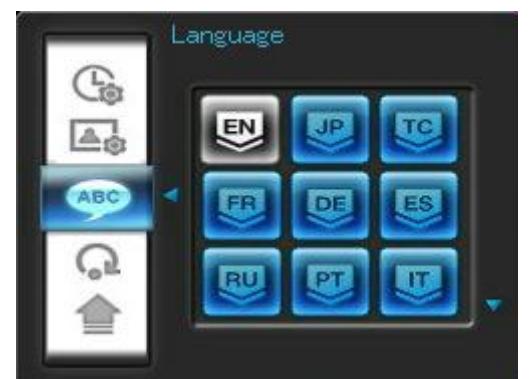

- **1.** Seleccione o **Idioma** a partir do menu Definições.
- **2.** Use  $\leq$   $\neq$   $\geq$   $\geq$  para seleccionar o idioma desejado.
- **3.** Pressione **ox** para confirmar a nova definição de idioma. A nova definição é imediatamente aplicada.

# **Restaurar definições**

Esta função está disponível se pretender restaurar as definições da Moldura Digital. Nota: Todas as definições que foram alteradas voltarão às especificações da fábrica.

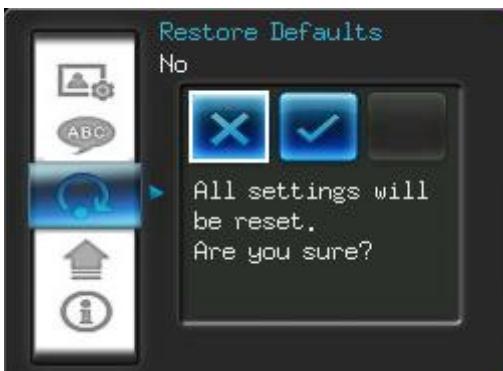

- **1.** Seleccione **Restaurar definições** no menu Definições.
- **2.** Use  $\leq$  **/**  $>$  para seleccionar "Sim".
- **3.** Pressione **DR** para confirmar.
- **4.** Depois de terminado o processo, o menu Definições será apresentado novamente.

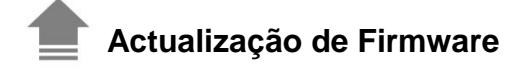

Use esta função para manter a sua Moldura Digital actualizada com a última versão da Transcend (disponível no site da Transcend).

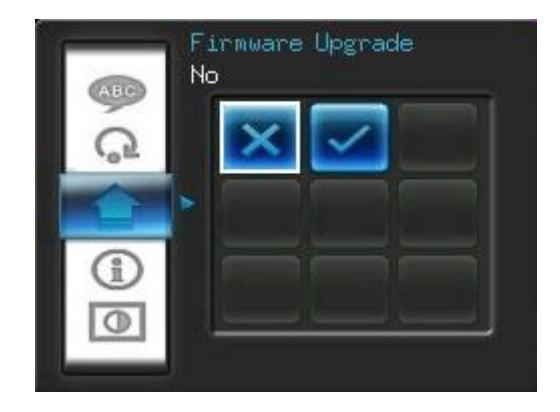

- **1.** Insira um dispositivo de armazenamento como um cartão de memória SD/SDHC que contenha uma nova versão de firmware da sua Moldura.
- 2. Seleccione Actualização de Firmware no menu Definições e pressione **ox** para iniciar o processo de detecção do novo ficheiro de firmware.
- **3.** Se a Moldura Digital encontrar uma nova versão do firmware, será mostrada uma mensagem de "Sim/Não": use (S)( > ) para seleccionar "Sim" e pressione **ox )** para fazer a actualização. Se não pretende actualizar, pressione "Não" para voltar ao menu Definições.

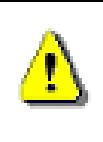

**Nota: NUNCA remova o cabo de alimentação ou qualquer dispositivo de armazenamento enquanto a actualização estiver a decorrer.** Se a actualização falhar e a Moldura Digital não ligar, contacte por favor o apoio ao cliente da Transcend.

## <span id="page-32-0"></span>**Resolução de problemas**︱

Se ocorrer um problema com a sua Moldura Digital certifique-se que verifica a informação listada abaixo antes de enviá-la para reparação. Se não conseguir resolver o problema com as dicas seguintes, consulte o seu revendedor, centro de serviço ou escritório local da Transcend. Dispomos também de FAQ e serviços de suporte nos nossos websites. Para questões relacionadas com o Hardware consulte por favor o Manual do Utilizador da Moldura Digital.

#### **Não consigo ligar a Moldura Digital da Transcend**

AS pilhas do controlo remoto podem estar fracas. Tente pressionar o botão Power localizado por detrás da Moldura Digital. Se isto não resolver o problema, veja se a Moldura Digital está devidamente ligada ao cabo de alimentação e de que o adaptador está ligado a uma tomada.

#### **O meu sistema operativo não consegue detectar a Moldura Digital**

Verifique o seguinte:

- **1.** A sua Moldura Digital está devidamente ligada à porta USB? Se não está, desligue e volte a ligar. Assegure-se que a porta USB está ligada nos dois extremos, tal como indica o Manual do Utilizador.
- **2.** A sua Moldura Digital está ligada ao teclado Mac? Se sim, desligue e volte a ligá-la a uma porta USB no seu Mac.
- **3.** A porta USB está activa? Se não, veja como activá-la no manual do utilizador do seu computador (ou placa-mãe).

#### **Estava a usar a minha Moldura Digital, mas agora os botões não respondem**

Tente desligar o transformador da sua Moldura Digital e depois voltar a ligar.

#### **Liguei a minha Moldura Digital ao computador mas ela não aparece como nova drive no meu sistema operativo?**

Verifique se o transformador está ligado à sua Moldura Digital e de que esta está ligada. Caso contrário ligue-o e volte a ligar a Moldura Digital ao computador. Assegure-se de que o seu sistema operativo respeita os requisitos da Moldura Digital descritos na secção "**Introdução**".

#### **A minha Moldura Digital não consegue ler as fotos no meu cartão de memória nem na memória interna**

- **1.** Assegure-se de que a sua Moldura suporta o tipo de cartão de memória (SD/MMC/MS).
- **2.** Garanta que o cartão de memória está correctamente inserido na entrada adequada.
- **3.** Fotos editadas e deformadas podem não ser apresentadas correctamente na Moldura Digital**.**  Algumas câmaras digitais guardam as imagens em formatos não standards – verifique por favor o manual de utilizador da câmara para especificações.

#### **Como posso passar ficheiros de vídeo na minha Moldura Digital?**

A Moldura Digital suporta apenas alguns formatos de vídeo. Veja por favor as FAQ da Moldura Digital no website da Transcend para instruções sobre como codificar os seus ficheiros de vídeo para o formato da Moldura Digital.

#### **Posso apagar ficheiros no meu disco USB ou cartão de memória com a Moldura Digital?**

A Moldura Digital não permite apagar ficheiros em discos USB ou cartões de memória. Contudo, pode ligar a Moldura Digital a um computador e usá-lo para apagar ficheiros em cartões de memória que tenham sido inseridos na moldura.

#### **Porque é que a Hora e Data desaparecem depois de desligar o transformador?**

Se desligar a Moldura Digital durante um longo período de tempo, a sua bateria interna pode descarregar-se. Em condições normais, a Moldura Digital consegue manter a data e a hora por 2 ou 3 dias depois de desligar o transformador.

## <span id="page-34-0"></span>**Especificações**︱

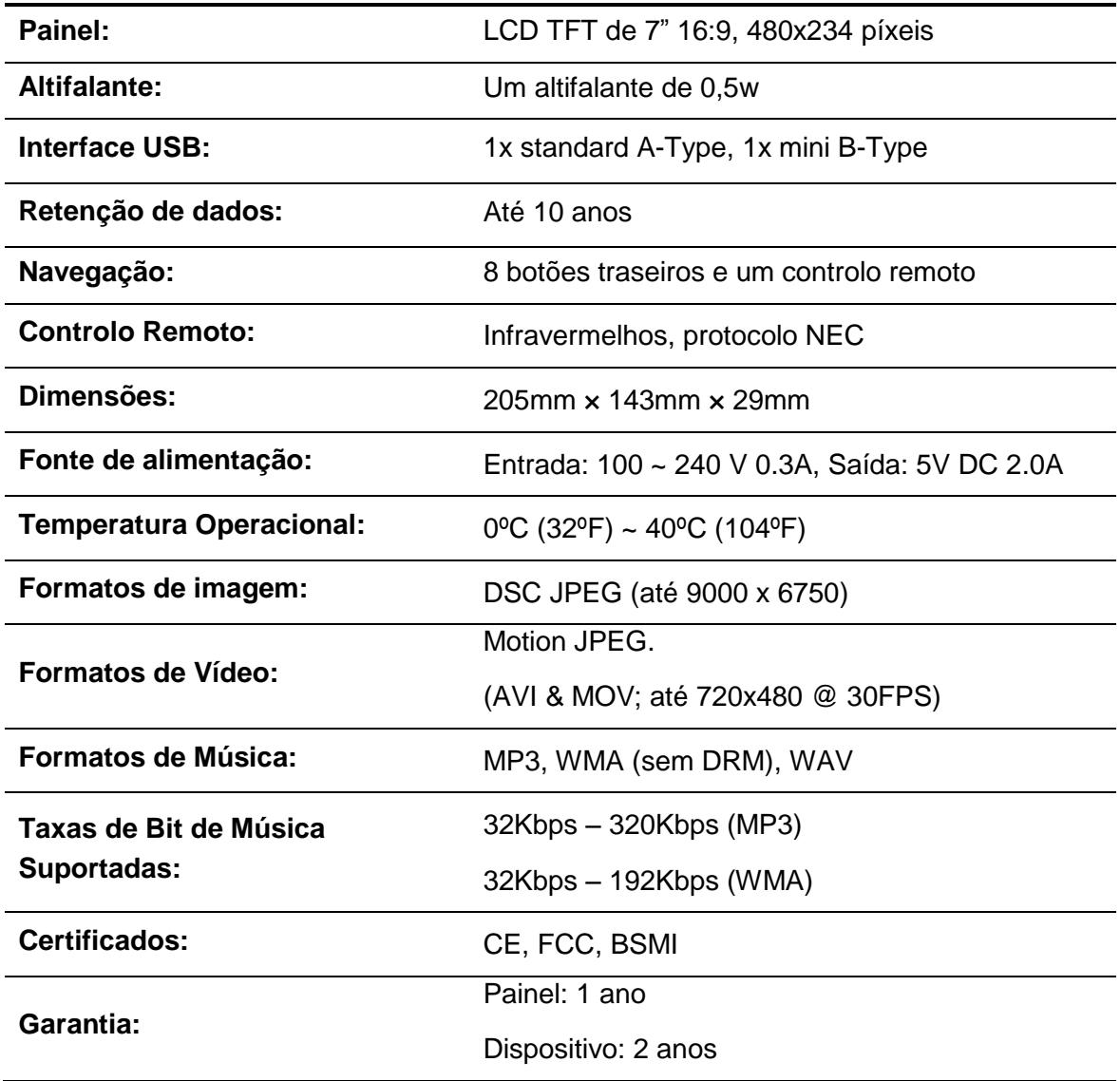

## <span id="page-34-1"></span>**Informação para encomendas**︱

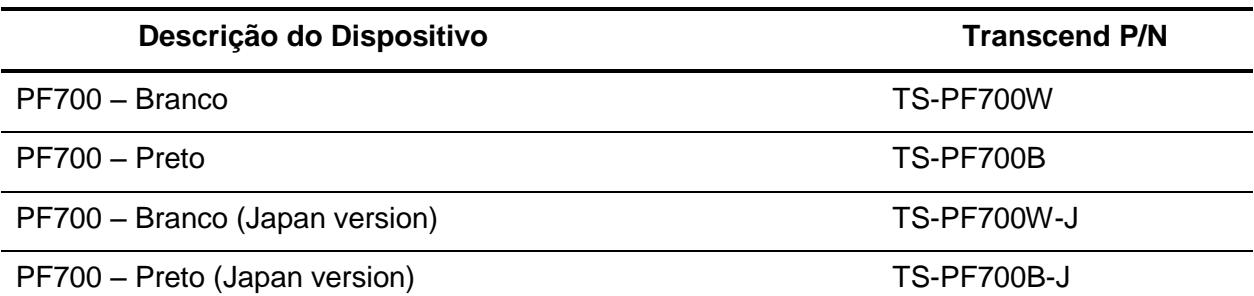

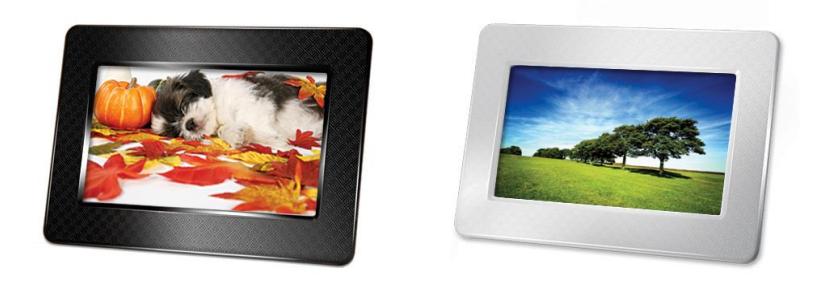

## **Considerações Ambientais e de Reciclagem**︱

<span id="page-35-0"></span>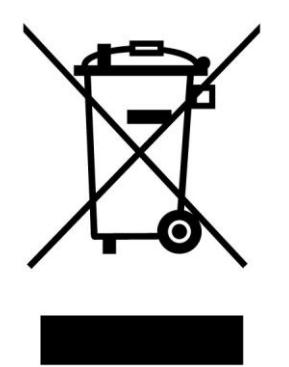

**Reciclar o Produto (WEEE):** Este produto é desenhado e manufacturado com materiais e componentes de alta qualidade que poderão ser reciclados ou re-usados. Quando vir este símbolo do caixote do lixo com uma cruz agregado a um produto, significa que este produto está em conformidade pela Directiva Europeia 2002/96/EC:

Nunca coloque este produto junto ao lixo doméstico. Por favor informe-se das regras locais de separação de lixo eléctrico ou electrónico. A correcta reciclagem do seu produto antigo previne consequencias negativas ao ambiente e à saúde humana.

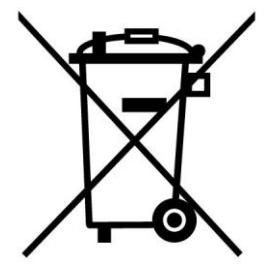

**Reciclagem da Bateria:** Este produto contém uma bateria recarregável integrada em conformidade com a Directiva Europeia 2006/66/EC e não pode ser colocada junto do lixo doméstico.

Por favor informe-se acerca das regras locais para separação e recolha de baterias. A correcta reciclagem de baterias previne as consequências negativas para o ambiente e para a saúde humana.

Para os produtos com baterias integradas não substituíveis: a remoção ou tentativa de remoção das baterias invalidam a garantia. Este processo deverá ser efectuado no final da vida útil do produto.

## <span id="page-36-0"></span>**Garantia Limitada Transcend**︱

**"Mais e Melhor" é o padrão de serviços que estabelecemos para os clientes Transcend. Posicionamo-nos de forma consistente para estarmos significativamente acima dos padrões da indústria, sendo esse o nosso compromisso com a Satisfação do Cliente.**

Todos os produtos da **Transcend information, Inc. (Transcend)** estão garantidos e testados para estarem livres de quaisquer defeitos de fabrico e uso, estando de acordo com as especificações publicadas. Se, durante o período de garantia, o seu produto Transcend apresentar defeito de fabrico ou ainda, sob o uso normal no ambiente recomendado por motivo de material fabricado indevidamente, a Transcend irá reparar o produto ou substituí-lo por um compatível. Esta garantia é objecto das condições e limitações doravante acertadas.

**Duração da Garantia:** A Tphoto da Transcend está coberta com uma garantia de dois anos desde a data da sua aquisição **(Política de Píxeis: A Transcend, a dentro do limite de um ano a partir da data de compra, irá reparar ou substituir o seu produto equipado com LCD quando menos que 99.99% dos seus píxeis estiverem funcionais.)** É necessária a apresentação da Nota Fiscal para comprovação da data de compra na utilização desta garantia. A Transcend inspeccionará o produto e decidirá se irá consertá-lo ou trocá-lo. A Transcend reserva-se no direito de prover um produto funcional equivalente ou a reposição de um produto reparado para substituir o produto defeituoso.

**Limitações:** Esta garantia não se aplica às falhas do produto causadas por acidentes, abusos, manuseio incorrecto, instalação inadequada, alterações, acções da natureza, uso inadequado ou problemas com a rede eléctrica. Além do mais, abrir ou adulterar a embalagem do produto ou causar qualquer dano, abuso ou alteração à superfície do produto, incluindo danificar ou remover os adesivos, números seriais ou números electrónicos também violará a garantia do produto. Esta garantia aplica-se apenas ao próprio produto e exclui todos os acessórios do produto incluindo, mas não limitado a: adaptadores de automóvel, cabos, auriculares, adaptadores de corrente e controlos remotos, que podem ser trocados nos sete dias seguintes à data de compra se tiverem defeito.

A Transcend não é responsável pela recuperação de nenhum dado perdido ou pela falha de um disco rígido. A Moldura Digital deve ser usada com dispositivos em conformidade e recomendados pelos standards da indústria. A Transcend não se responsabilizará por quaisquer danos da responsabilidade de terceiros que danifiquem a **Moldura Digital.** A Transcend, sob hipótese alguma, será responsável por quaisquer danos, directos ou indirectos, consequentes de lucros cessantes, investimentos em negócios perdidos, dano à imagem ou interferência em relações de negócios como resultado de dados perdidos.

A Transcend também não é responsável por danos ou falhas em quaisquer equipamentos de terceiros, mesmo se a Transcend tenha sido avisada dessa possibilidade.

**Desistência:** A limitação anterior de garantia é exclusiva. Não existem outras garantias, incluindo quaisquer garantias implícitas, negociáveis, ou de conveniência para um propósito particular. Esta garantia não é afectada por qualquer parte pela Transcend oferecendo suporte técnico ou parecer. Alguns países e estados têm limitações quanto à duração do período de garantia, desta forma esta Garantia Permanente poderá não ser aplicada a si.

Política de Garantia Transcend: **<http://www.transcend.nl/Support/Warranty.asp>**

Registo Online: Para ter direito ao serviço de garantia, por favor, registe o seu produto Transcend até 30 dias após a data de compra.

**Registe online em** <http://www.transcend.nl/productregister>

As especificações mencionadas acima estão sujeitas a alterações sem aviso prévio.

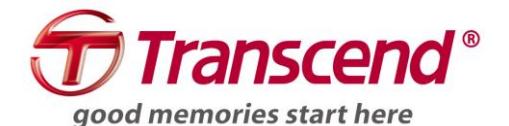

*Transcend Information, Inc.* <http://www.transcend.nl/>

\*The Transcend logo is a registered trademark of Transcend Information, Inc. \*All logos and marks are trademarks of their respective companies.